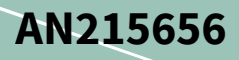

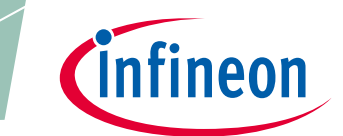

# **PSoC 6 MCU デュアル CPU システム設計**

### <span id="page-0-0"></span>**About this document**

### **Scope and purpose**

AN215656 は、Arm® Cortex®-M4, Cortex-M0+ CPU, およびプロセッサ間通信 (IPC) モジュールを含む PSoC 6 MCU のデュアル CPU アーキテクチャについて説明します。デュアル CPU アーキテクチャは、システム 性能を向上させ効果的に動作し、消費電力も削減します。また、本アプリケーションノートではサイプ レスの ModusToolbox®ソフトウェア、Command-line Interface (CLI)、および PSoC Creator IDE を使用して シンプルなデュアル CPU 設計のビルド方法と、様々な IDE を用いた設計のデバッグ方法も説明します。

### 関連製品ファミリ

デュアル CPU を備えるすべての **[PSoC® 6 MCU](https://www.cypress.com/products/32-bit-arm-cortex-m4-cortex-m0-psoc-6)** デバイス

関連サンプルコード

**[CE216795](http://www.cypress.com/ce216795)**

### 関連アプリケーションノート

[関連資料を](#page-45-0)参照してください

### さらにサンプル コードをお求めでしょうか?以下の通り対応いたします。

PSoC サンプル コードのリストにアクセスするには、サンプル[コードのウェブページを](http://www.cypress.com/search/all?f%5b0%5d=meta_type%3Asoftware_tools&f%5b1%5d=software_tools_meta_type%3A579&f%5b2%5d=field_related_products%3A88886)ご覧ください。 サイプレス ビデオ トレーニング ライブラリについて[はここか](http://www.cypress.com/training)らご覧ください。

### <span id="page-0-1"></span>**Table of contents**

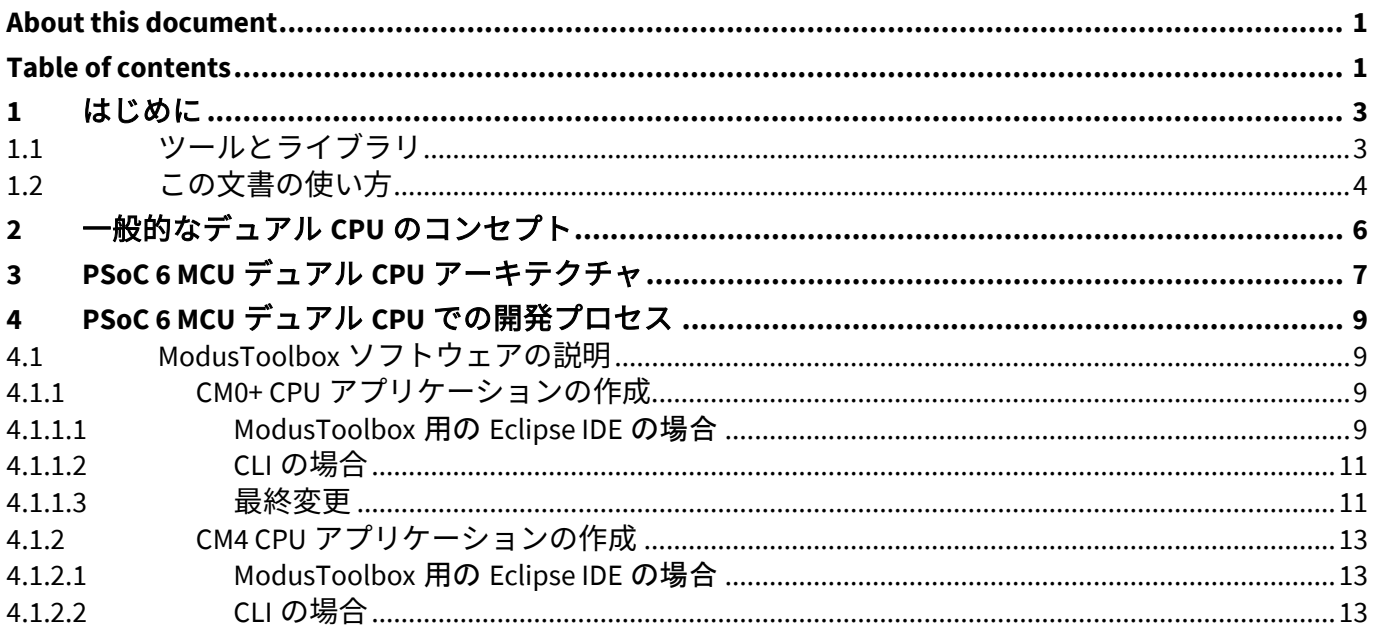

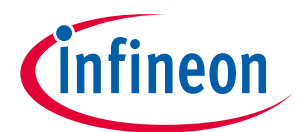

### **Table of contents**

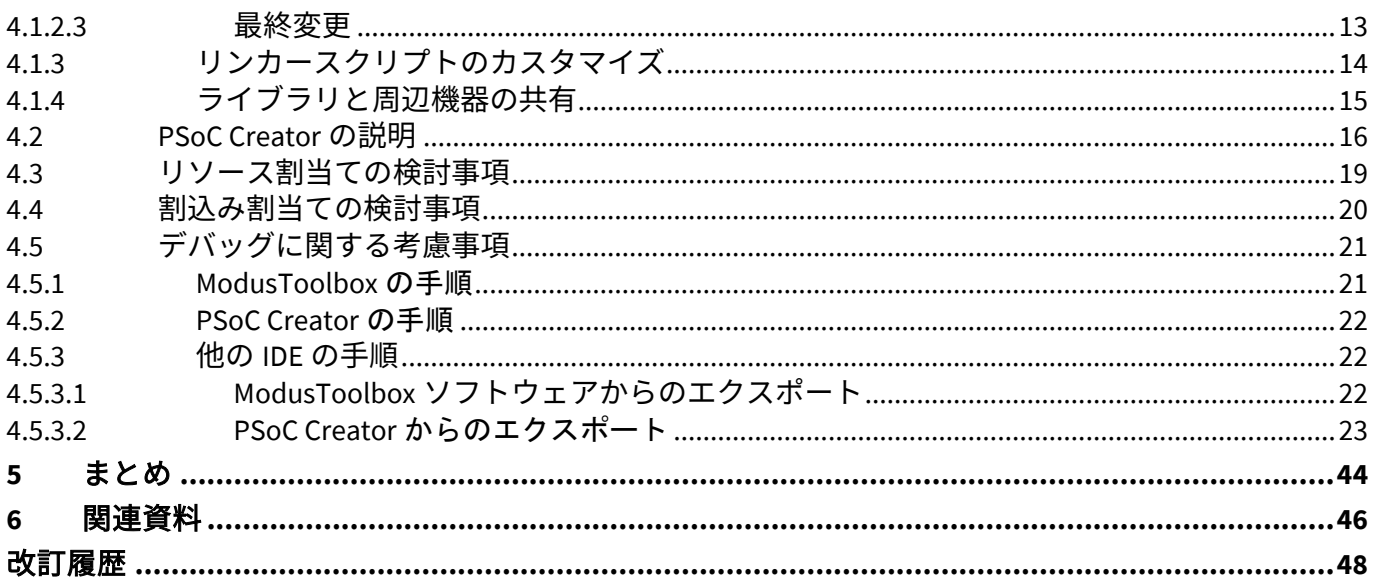

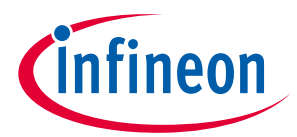

### **はじめに**

## <span id="page-2-0"></span>**1 はじめに**

PSoC 6 MCU は、IoT 専用に設計されたサイプレスの超低消費電力 32 ビット PSoC です。これには低消費 電力フラッシュと SRAM テクノロジ、プログラマブル デジタル ロジック、プログラマブル アナログ、 高性能アナログデジタル変換、低消費電力コンパレータおよび標準の通信機能とタイミング ペリフェラ ルを内蔵します。

PSoC 6 MCU の主な部分は CPU サブシステムです。**[Figure 1](#page-2-2)** に示すように、このアーキテクチャは複数の バス マスタ (2 つの CPU、DMA コントローラーや暗号化ブロック (Crypto)) が組み込まれます。

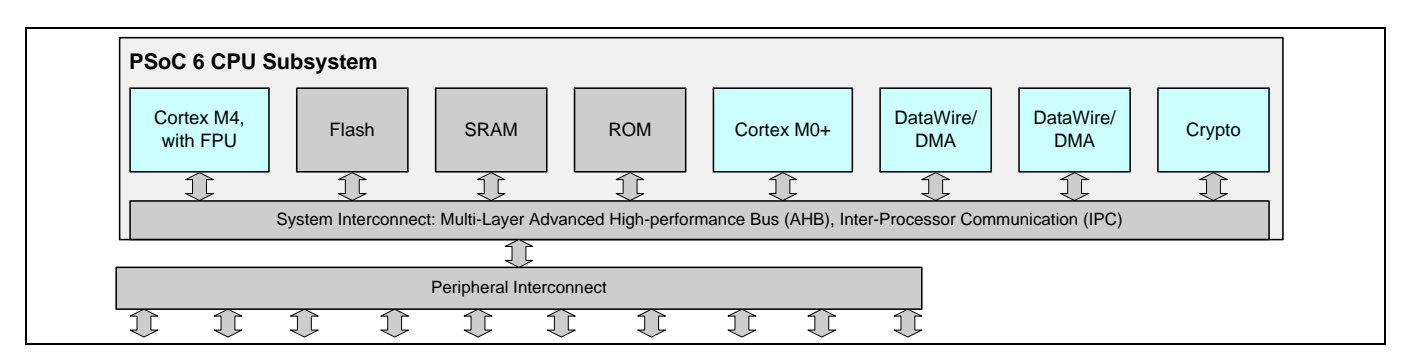

<span id="page-2-2"></span>**Figure 1 PSoC 6 MCU** の標準 **CPU** サブシステム アーキテクチャ

*Note: [Figure 1](#page-2-2)* のブロック図の内容は、デバイスによって異なります。*PSoC 6 MCU* の一部の製品 にはアプリケーションで使用できる *CPU* が *1* つしかありません。詳細について[はデバイ](http://www.cypress.com/search/all?f%5B0%5D=meta_type%3Atechnical_documents&f%5B1%5D=resource_meta_type%3A575&f%5B2%5D=field_related_products%3A114026) [スデータシートを](http://www.cypress.com/search/all?f%5B0%5D=meta_type%3Atechnical_documents&f%5B1%5D=resource_meta_type%3A575&f%5B2%5D=field_related_products%3A114026)ご覧ください。このアプリケーションノートはシングル *CPU PSoC 6 MCU* デバイスには適用されません。

一般的に、すべてのメモリとペリフェラルはすべてのバス マスタによって共有されます。共有リソース は、標準 Arm マルチレイヤ バス アービトレーションを介してアクセスされます。排他的アクセスは、 ハードウェアにセマフォと相互排除 (mutex) を実装するプロセッサ間通信 (IPC) ブロックによってサポー トされます。

DMA および暗号化 (Crypto) バス マスタを含むデュアル CPU アーキテクチャは、シングル MCU でシステ ム レベルの設計と性能最適化に比較すると比類がない能力を提供します。2 つの CPU は以下を与えま す。

- 複数タスク同時実行の CPU タスク割当て
- CPU にリソースを割当て、CPU がこれらのリソース管理に専念して効率を向上させる
- 消費電力を最小限にするために CPU を有効/無効にする
- IPC ブロックを使用し、CPU 間でデータ送信する詳細はサンプル コード「**[CE216795](http://www.cypress.com/ce216795)**、PSoC 6 MCU Dual-CPU Basics」を参照してください。

アプリケーションの 1 例では、Cortex-M0+ CPU (CM0+) は、すべての通信チャネルを「所有」し管理しま す。Cortex-M4 CPU (CM4) は、CM0+経由でチャネルからメッセージを送受信できます。これにより、 CM0+が通信を管理している間、CM4 は開放され他のタスクが実行できます。

## <span id="page-2-1"></span>**1.1 ツールとライブラリ**

サイプレスは、PSoC 6 MCU を使用したアプリケーション開発に使用できる 2 つの開発プラットフォーム を提供します。

Application Note 2002-23479 Rev. \*B 3 of 49

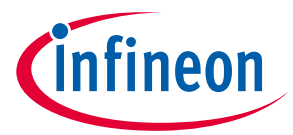

### **はじめに**

- **ModusToolbox**: ModusToolbox ソフトウェアには、構成ツール、低レベルドライバー、ミドルウェア ライブラリ、オペレーティングシステムのサポート、および MCU とワイヤレスアプリケーションの 作成を可能にするその他のパッケージが含まれます。また、ModusToolbox 用のオプションの Eclipse IDE も含まれます。
- **PSoC Creator**: Windows でのみ実行されるサイプレス独自の IDE。これは、PSoC 6 MCU デバイスのサ ブセットと、PSoC 3、PSoC 4、PSoC 5LP などの他の PSoC デバイスファミリをサポートします。

どちらのプラットフォームも、Keil μVision、IAR Embedded Workbench、Visual Studio Code などのサード パーティツールにプロジェクトをエクスポートするメカニズムを提供します。

サイプレスは、PSoC 6 MCU を使用したアプリケーション開発を容易にする一連のライブラリも提供しま す。

- **Peripheral Driver Library (PDL)**: PDL ドライバは、ハードウェア関数を使いやすい API のセットに抽象 化します。PDL の詳細については、**<https://github.com/cypresssemiconductorco/psoc6pdl>** の Web ペ ージにアクセスしてください。このライブラリは、PSoC Creator および ModusToolbox ソフトウェア で利用できます。
- **Hardware Abstraction Layer (HAL)**: HAL は PDL の上に構築されます。サイプレス MCU でハードウェア ブロックを構成および使用するための高レベルのインターフェースを提供します。これは、複数の製 品ファミリで使用できる汎用インターフェースです。HAL の詳細については、 **<https://github.com/cypresssemiconductorco/psoc6hal>** の Web ページにアクセスしてください。HAL

は ModusToolbox ソフトウェアで利用可能であり、CM4 CPU でのみ機能します。PSoC Creator は HAL をサポートしません。

- **Middleware**: このカテゴリには、静電容量センシングや HTTP サーバーなど、さまざまなドメインの API を実装する複数のライブラリが含まれます。ミドルウェアライブラリは、サイプレスによって作 成されるか、サードパーティから提供される場合があります。PSoC Creator では、ミドルウェアは通 常、PSoC Creator コンポーネントとして利用できます。ModusToolbox ソフトウェアでは、ライブラ リとして利用できます。
- **Board Support Package (BSP)**: BSP は、ボードの機能への標準インターフェースを提供します。API は、サイプレスキット全体で一貫しています。他のソフトウェア (ミドルウェアやアプリケーション など) は、BSP を使用してハードウェアを設定および制御できます。BSP は、ModusToolbox ソフトウ ェアでのみ使用できます。

### <span id="page-3-0"></span>**1.2 この文書の使い方**

本文書では、PSoC 6 MCU アーキテクチャおよびサイプレスの ModusToolbox ソフトウェアまたは PSoC Creator IDE を使用した PSoC デバイス用アプリケーション開発に精通されていることを前提とします。 PSoC 6 MCU の説明は、下記を参照してください。

- PSoC 6 MCU [デバイスデータシート](http://www.cypress.com/search/all?f%5B0%5D=meta_type%3Atechnical_documents&f%5B1%5D=resource_meta_type%3A575&f%5B2%5D=field_related_products%3A114026)
- **[AN221774](http://www.cypress.com/an221774)**, Getting Started with PSoC 6 MCU
- **[AN210781](http://www.cypress.com/an210781)**, Getting Started with PSoC 6 MCU with Bluetooth Low Energy (Bluetooth LE) Connectivity

ModusToolbox ソフトウェアを初めて使用する場合は、**ModusToolbox** [ソフトウェアのホームページを](http://www.cypress.com/products/modustoolbox-software-environment) 参照してください。 一部の PSoC 6 MCU デバイスは PSoC Creator でサポートされません。この場合、 ModusToolbox ソフトウェアを使用する必要があります。ModusToolbox ソフトウェアを使用する場合 は、デュアル CPU を搭載した PSoC 6 MCU デバイスに基づく設計では、バージョン 2.2 以降であること を確認してください。

PSoC Creator を初めて使用する場合は、**PSoC Creator** [のホームページを](http://www.cypress.com/products/psoc-creator-integrated-design-environment-ide)参照してください。 PSoC 6 MCU ベースの設計には PSoC Creator バージョン 4.3 以降を使用してください。

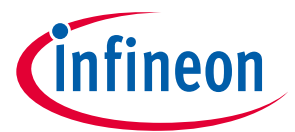

### **はじめに**

本アプリケーション ノートの最初の節では、デュアル CPU MCU の一般的なコンセプトと、それらを PSoC 6 MCU に実装方法について説明します。PSoC 6 デュアル CPU MCU のための ModusToolbox ソフト ウェアまたは PSoC Creator プロジェクトの作成概要にスキップするためには、**[PSoC 6 MCU](#page-8-0)** デュアル **CPU** [での開発プロセスを](#page-8-0)参照してください。

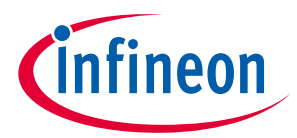

**一般的なデュアル** CPU **のコンセプト**

## <span id="page-5-0"></span>**2 一般的なデュアル CPU のコンセプト**

デュアル CPU MCU のファームウェア開発プロセスは、1 つではなく 2 つの CPU のコードを記述する点 を除いてシングル CPU MCU の場合と同じです。また、プロセッサ間通信の必要性も考慮する必要があ ります。

- パフォーマンス: 2 つの CPU を持つ主な利点は、本質的に CPU 性能と帯域幅を増やすことです。 PSoC 6 MCU では、その増加した帯域幅はシングル CPU MCU と同程度の価格で提供されます。増加し た帯域幅の使用方法については、アプリケーションが実行するタスクに依存します。
- シングル タスクの場合: アプリケーションが大規模で複雑な場合を除いてシングル タスク アプリケ ーションはデュアル CPU MCU には適しません。ただし、PSoC 6 MCU では 1 つの CPU でタスクを実行 し、もう片方の CPU をスリープさせて消費電力を削減できます。
- デュアル タスクの場合: 最も有用で、タスクごとに CPU を割り当てます。より大きなコンピューテ ィング要件のタスクを高性能 CPU に割当てます (例えば PSoC 6 MCU の Cortex-M4 (CM4) CPU)。
- マルチ タスクの場合: 各タスクを CPU に割り当てます。各 CPU では、タイムリーに各タスクを実行 するためのメソッドを含む必要があります。
- **RTOS**: 複雑なマルチタスク システムは、リアルタイム オペレーティング システム (RTOS) によって管 理できます。基本的に RTOS は、タスク優先順位やタスクがイベントを待つかどうかによって、各タ スクにいくつかの CPU サイクルを割り当てます。CPU にタスクを割り当てることで、効果的に自身 を実行できます。デュアル CPU RTOS アーキテクチャの例は以下のとおりです。
	- − 各 CPU は所有の RTOS とタスクの独自セットを持ちます。各 RTOS には、他の CPU との通信を管 理するタスクを持ちます。
	- − 1 つの CPU だけが RTOS と複数のタスクを持ちます。他の CPU は、指定するタスクを実行するよ う知らされるまでアイドル状態になります。それからウェイク アップし、タスクを実行してその結果を 最初の CPU に戻します。例として、PSoC 6 MCU の低性能 CPU CM0+は、PSoC 6 MCU の高性能 CPU CM4 を使用して、必要なときに高い計算要件のタスクを実行できます。
- 消費電力: デュアル CPU システムでは、ファームウェアは CPU の起動と停止を行い、消費電力を調 整します。前の例では、消費電力を減らすために、高性能 CPU は、負荷が高い計算動作が必要とな るまでスリープ状態になります。
- デバッグ: 同時に 2 つのコード分をデバッグするのは複雑な作業です。通常は一方の CPU コードをデ バッグしてから、もう一方の CPU コードをデバッグします。さらにオシロスコープやロジック アナ ライザなどのデバイスは、CPU 間通信を監視するのに使用できます。

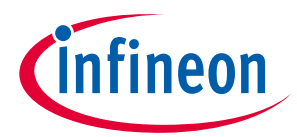

PSoC **6 MCU デュアル CPU アーキテクチャ**

## <span id="page-6-0"></span>**3 PSoC 6 MCU デュアル CPU アーキテクチャ**

ページ 2 の **[Figure 1](#page-2-2)** に、PSoC 6 MCU のデュアル CPU アーキテクチャの概要を示します。(PSoC 6 MCU の 詳細ブロック図については、デバイスのデータシートまたは **[AN221774](http://www.cypress.com/an221774)** を参照してください。) ここで はデュアル CPU に関連する特定の機能やその他の詳細について説明します。詳細は **[Arm documentation](https://developer.arm.com/products/processors/cortex-m/cortex-m4)  [sets for Cortex-M4](https://developer.arm.com/products/processors/cortex-m/cortex-m4)** と **[Cortex-M0+](https://developer.arm.com/products/processors/cortex-m/cortex-m0-plus)**および PSoC デバイスのテクニカル [リファレンス](http://www.cypress.com/search/all?f%5b0%5d=meta_type%3Atechnical_documents&f%5b1%5d=field_related_products%3A114026&f%5b2%5d=resource_meta_type%3A583) マニュアル **(TRM)**を 参照してください。

- **CPU:** 両方の CPU (Cortex-M4 と Cortex-M0+) は 32 ビットです。CM4 は最大 150MHz で動作し、浮動小 数点ユニット (FPU) を備えます。CM0+は最大 100MHz で動作します。 CM4 はメイン CPU です。割込み応答時間が短く、コード密度が高く、そしてスループットが高く設 計されています。CM0+ CPU はセカンダリです。PSoC 6 MCU でシステム コールとデバイス レベルの セキュリティ、安全性、および保護機能を実装するために使用されます。また、CM0+は Bluetooth LE 通信や CapSense などの機能にも推奨されます。
- パフォーマンス**:** 通常、CM0+は CM4 よりも低速なクロック速度動作です。CM0+命令セットは、CM4 命令セットよりも制限されます。したがって、CM0+に機能を実装するためにより多くのサイクルが 必要となり、サイクル時間が長くなります。どの CPU にタスクを割当てるかを決めるときは、これ を考慮してください。
- セキュリティ: PSoC 6 MCU は、いくつかのセキュリティ機能を備えます。詳細は [TRM](http://www.cypress.com/search/all?f%5b0%5d=meta_type%3Atechnical_documents&f%5b1%5d=field_related_products%3A114026&f%5b2%5d=resource_meta_type%3A583) を参照してく ださい。セキュリティ要件を満たすために、CM0+は「セキュア CPU」として使用されます。これに は、信頼できるエンティティとみなされ、サイプレスのシステム コードとアプリケーション コード を実行します。システムおよびセキュリティ タスクに CM0+の使用では、ユーザー アプリケーション へのその可用性が制限される恐れがあります。セキュア システムの詳細は **[AN221111 -](http://www.cypress.com/an221111) Creating a [Secure System](http://www.cypress.com/an221111)** を参照してください。

デバイス システム コールはいずれかの CPU によって起動されますが、常に CM0+によって実行され ます。

<span id="page-6-1"></span>• 起動 シーケンス**:** デバイスがリセットされた後、CM0+のみが動作し、CM4 はリセット状態に保持さ れます。CM0+は、SROM コード、FlashBoot およびセキュア イメージを含むサイプレス システムとセ キュリティ コードを最初に実行します。これらのコード モジュールの詳細は、アーキテクチャ **[TRM](http://www.cypress.com/search/all?f%5b0%5d=meta_type%3Atechnical_documents&f%5b1%5d=field_related_products%3A114026&f%5b2%5d=resource_meta_type%3A583)** の Boot Code 章を参照してください。

CM0+がシステム コードとセキュリティ コードを実行した後、アプリケーション コードを実行しま す。その時、CM0+は CM4 のリセットを解除し、CM4 はそのアプリケーション コードの実行を開始し ます。PSoC Creator は、CM4 のリセットを解除するために **CM0+**の **main()** [にコードを自動生成](#page-17-0)しま す。ModusToolbox ソフトウェアは、CM0+のデフォルトで空のプロジェクトを作成します。

- プロセッサ間通信 **(IPC):** IPC は CPU 間の通信と動作同期のために機能します。IPC ハードウェアは、 IPC チャネル機能および IPC 割込み用レジスタ構造を含みます。IPC チャネル レジスタは、相互排除 (mutex) ロックおよび解放メカニズムおよび CPU 間のメッセージングを実装します。IPC 割込みレジ スタは、メッセージング イベント、ロック イベントおよびリリース イベントで両方の CPU に割込み を生成します
- 割込み**:** 各 SPU はそれぞれ独自の割込みセットを持ちます。すべてのペリフェラル割込みラインは、 特定の CM4 割込み入力に配線されています。ペリフェラル割込みは CM0+の 8 個の割込み入力の限定 されたセット (CY8C61x7、CY8C62x7、および CY8C63x7 の 32 の[割](#page-19-0)込み入力) にも多重化されます。<mark>割</mark> [込み割当ての検討事項](#page-19-0)を参照してください。
- 消費電力モード**:** PSoC 6 MCU には、システム全体または単一の CPU に影響を与える可能性があるい くつかの電力モードがあります。 Arm の定義に従って、CPU の電力モードはアクティブ, スリープ, お よびディープスリープです。デバイスシステムの電力モードは、LP, ULP, ディープスリープ, およびハ イバネートです。

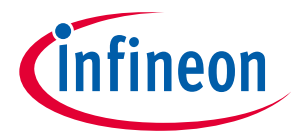

PSoC **6 MCU デュアル CPU アーキテクチャ**

- − システム低電力(LP)モードは、リセット後のデバイスのデフォルトの動作モードです。最高のパフ ォーマンスを発揮します。システム LP モードでは、CPU は Arm 定義のモードのいずれでも動作し ます。
- − システムの超低消費電力(ULP)モードは LP モードと同じで、より低いシステム電流を達成するた めに性能のトレードオフがあります。このトレードオフはコア動作電圧を下げるため、動作クロ ック周波数を下げ、高周波クロックソースを制限する必要があります。 システム ULP モードで は、CPU は Arm 定義モードのいずれでも動作します。
- − システムディープスリープモードでは、すべての高速クロックソースはオフです。 これにより、 両方の CPU が停止し、高速周辺機器が使用できなくなります。 ただし、ファームウェアによって 設定され有効になっている場合、低速クロックソースとペリフェラルは引き続き動作します。 こ れらの周辺機器からの割込みにより、デバイスはシステム LP または ULP モードに戻り、1 つ以上 の CPU がアクティブモードにウェイクアップします。 各 CPU には、CPU をウェイクアップするた めのウェイクアップ割込みコントローラー(WIC)があります。
- − システムハイバネートモードは、デバイスの最低電力モードです。休止状態になる可能性のあるア プリケーションを対象とします。デバイスは、ハイバネートからのウェイクアップ時にリセット を受けます。起動 [シーケンスを](#page-6-1)参照してください。
- − CPU アクティブモードでは、CPU がコードを実行し、すべてのロジックとメモリに電力が供給さ れます。 デバイスはシステム LP または ULP モードである必要があります。
- − CPU スリープモードでは、CPU クロックはオフになり、CPU はコードの実行を停止します。デバ イスはシステム LP または ULP モードである必要があります。
- − CPU ディープスリープモードでは、CPU はデバイスにシステムディープスリープモードへの移行 を要求します。デバイスの準備が整うと、システムディープスリープモードに入ります。PSoC 6 MCU では、システムがディープスリープに移行する前に両方の CPU が CPU ディープスリープに入 る必要があります。1 つの CPU だけが CPU ディープスリープモードに入った場合、システムは LP または ULP モードのままです。

PSoC 6 MCU の消費電力モード詳細は **AN219528 - [PSoC 6 MCU Low-Power Modes and Power Reduction](http://www.cypress.com/an219528)  [Techniques](http://www.cypress.com/an219528)** を参照してください。

- デバッグ: PSoC 6 MCU は、デバイス プログラミングおよびデバッグのインターフェースとして動作す るデバッグ アクセス ポート (DAP) を備えます。外部プログラマまたはデバッガ (「ホスト」) は、デ バイスのシリアル ワイヤ デバッグ (SWD) またはジョイント テスト アクション グループ (JTAG) イン ターフェースを介して DAP と通信します。DAP の使用で (デバイスのセキュリティ制限に従う)、ホス トはデバイスのメモリとペリフェラルおよび両方の CPU のレジスタにアクセスできます。 各 CPU は、次のようないくつかのデバッグ機能とトレース機能を提供します。
	- − CM4 はシングル ワイヤ出力 (SWO) ピン経由で、6 つのハードウェア ブレークポイント、4 つのウ ォッチ ポイント、4 ビット組込みトレース マクロセル (ETM)、シリアル ワイヤ ビューア (SWV) お よび printf()スタイルのデバッグをサポートします。
	- − CM0+は 4 つのハードウェア ブレークポイントと 2 つのウォッチ ポイントをサポートし、4KB 専用 RAM を備えたマイクロ トレース バッファ (MTB) をサポートします。

PSoC 6 MCU は、両方の CPU の同期デバッグとトレースのための **[Embedded Cross Trigger](https://developer.arm.com/docs/ddi0314/latest/embedded-cross-trigger)** もあります。

ModusToolbox ソフトウェアといくつかのサードパーティ製 IDE はデュアル CPU デバッグをサポートし ます[。デバッグに関する考慮事項を](#page-20-0)参照してください。PSoC Creator は一度に 1 つの CPU (CM4 または CM0+) のデバッグに対応します。

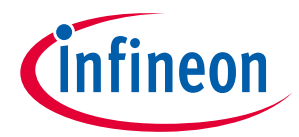

## <span id="page-8-0"></span>**4 PSoC 6 MCU デュアル CPU での開発プロセス**

ここでは、PSoC 6 MCU デュアル CPU デバイスに固有の開発側面についてのみ説明します。PSoC 6 MCU, ModusToolbox ソフトウェア, または PSoC Creator の詳細については、以下の 1 つないしそれ以上を参照 ください。

- **[AN221774](http://www.cypress.com/an221774)**, Getting Started with PSoC 6 MCU
- **[AN210781,](http://www.cypress.com/an210781)** Getting Started with PSoC 6 MCU with Bluetooth Low Energy (Bluetooth LE) Connectivity
- **ModusToolbox** [ソフトウェアホームページ](http://www.cypress.com/products/modustoolbox-software-environment)。 一部の PSoC 6 MCU デバイスは PSoC Creator によってサ ポートされません。この場合、ModusToolbox ソフトウェアを使用する必要があります。 ModusToolbox ソフトウェアを使用する場合は、デュアル CPU を搭載した PSoC 6 MCU デバイスベー スの設計で、バージョン 2.2 以降であることを確認してください。
- **[PSoC Creator](http://www.cypress.com/products/psoc-creator-integrated-design-environment-ide)** ホームページ。 PSoC 6 MCU ベースの設計には PSoC Creator バージョン 4.3 以降を使用 してください。

### <span id="page-8-1"></span>**4.1 ModusToolbox ソフトウェアの説明**

PSoC 6 MCU デュアル CPU デバイス用の ModusToolbox ソフトウェアアプリケーション開発は、 ModusToolbox ソフトウェアでサポートされる他のデバイス用のそれと似ています。デフォルトでは、 ModusToolbox ソフトウェアに付属するボードサポートパッケージ (BSP) は、いくつかのビルド済み CM0+アプリケーションイメージを提供します。ここでは、ビルド済みのイメージの代わりに独自の CM0+アプリケーションを作成する方法について説明します。

デュアル CPU ワークスペースを作成するには、CM0+ CPU 用と CM4 CPU 用の 2 つの新しいアプリケーシ ョンを作成する必要があります。または、デュアル CPU サンプルコードに基づいて新しいプロジェクト も作成できます。このサンプルコードでは、両方のアプリケーションが既にセットアップされていま す。開始点として「dual-cpu」を含むリポジトリ名を持つ任意のサンプルコードを使用できます[。こち](https://github.com/cypresssemiconductorco?q=psoc6-dual-cpu&type=&language=) [らの](https://github.com/cypresssemiconductorco?q=psoc6-dual-cpu&type=&language=)リストを参照してください。

次のセクションでは、デュアル CPU ワークスペースを作成する方法を段階的に示します。

各セクションでは、ModusToolbox ソフトウェアで異なるツールを使用する 2 つの方法について説明し ます。

- ModusToolbox 用の Eclipse IDE
- コマンドラインインターフェース (CLI)

### <span id="page-8-2"></span>**4.1.1 CM0+ CPU アプリケーションの作成**

### <span id="page-8-3"></span>**4.1.1.1 ModusToolbox** 用の **Eclipse IDE** の場合

1. クイックパネルで **New Application** をクリックしてください。次に、**[Figure 2](#page-9-0)** に示すように、PSoC 6 BSP の 1 つを選択してください。

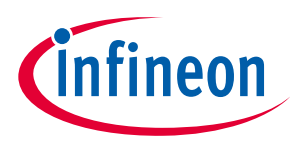

| Enter filter text                                                                                                    |                                                                                                    |                                                                                                    | r¥.<br>CY8CPROTO-062-4343W                                                                                                    |
|----------------------------------------------------------------------------------------------------|----------------------------------------------------------------------------------------------------|----------------------------------------------------------------------------------------------------|----------------------------------------------------------------------------------------------------|
| <b>Kit Name</b><br>PSoC 4 BSPs<br>PSOC 6 BSPs<br>CY8CKIT-062-BLE<br>CY8CKIT-062S2-43012<br><b>CY8CKIT-062S4</b><br>CY8CKIT-062-WIFI-BT<br>CY8CKIT-064B0S2-4343W CYB0644ABZI-S2D44 CYW4343WKUBG<br>CY8CKIT-064S0S2-4343W CYB0644ABZI-S2D44 CYW4343WKUBG<br>CY8CPROTO-062-4343W CY8C624AB7I-S2D44 CYW4343WKUBG<br>CY8CPROTO-062S3-4343W CY8C6245LOI-S3D72 CYW4343WKUBG<br>CY8CPROTO-063-BLE<br>CY8CPROTO-064B0S1-BLE CYB06447BZI-BLD53 <none><br/>CY8CPROTO-064B0S3<br/>CY8CPROTO-064S1-SB<br/><b>CYBLE-416045-EVAL</b><br/>CYW9P62S1-43012EVB-01 CY8C6247FDI-D52<br/>CYW9P62S1-43438EVB-01 CY8C6247BZI-D54<br/>PSOC6-GENERIC<br/>▶ WICED Bluetooth BSPs</none> | $-MCU$<br>CY8C6347BZI-BLD53 <none><br/>CY8C6244LOI-S4D92 <none><br/>CY8C6247BZI-D54 CYW4343WKUBG<br/>CYBLE-416045-02<br/>CYB06445LOI-S3D42 <none><br/>CYB06447BZI-D54<br/>CYBLE-416045-02<br/>CY8C6347BZI-BLD53 <none></none></none></none></none> | <b>Connectivity Device</b><br>CY8C624ABZI-S2D44 CYW43012C0WKWBG<br>$<$ none $>$<br>$<$ none $>$<br>$<$ none $>$<br>CYW43012TC0EKUBG<br>CYW43438KUBG | The CY8CPROTO-062-4343W PSoC 6 Wi-Fi BT Prototyping Kit is a low-cost hardware platform that<br>enables design and debug of PSoC 6 MCUs. It comes with a Murata LBEE5KL1DX module, based on<br>the CYW4343W combo device, industry-leading CapSense for touch buttons and slider, on-board<br>debugger/programmer with KitProg3, microSD card interface, 512-Mb Quad-SPI NOR flash, PDM-<br>PCM microphone, and a thermistor. This kit is designed with a snap-away form-factor, allowing the<br>user to separate the different components and features that come with this kit and use<br>independently. In addition, support for Digilent's Pmod interface is also provided with this kit.<br><b>Kit Features:</b><br>. Support of up to 2MB Flash and 1MB SRAM<br>. Dedicated SDHC to interface with WICED wireless devices.<br>. Delivers dual-cores, with a 150-MHz Arm Cortex-M4 as the primary application processor and<br>a 100-MHz Arm Cortex-M0+ as the secondary processor for low-power operations.<br>. Supports Full-Speed USB, capacitive-sensing with CapSense, a PDM-PCM digital microphone<br>interface, a Ouad-SPI interface, 13 serial communication blocks, 7 programmable analog<br>blocks, and 56 programmable digital blocks.<br><b>Kit Contents:</b><br>· PSoC 6 Wi-Fi BT Prototyping Board<br>. USB Type-A to Micro-B cable<br>· Ouick Start Guide |
| Getting manifests from remote server<br>Processing super-manifest http://git-ore.aus.cypress.com/repo-staging/mtb-super-manifest/-/raw/v2.X/mtb-super-manifest-fv2.xml<br>Successfully acquired the information.<br>Summary:<br><b>BSP: CY8CPROTO-062-4343W</b>                                                                                                    |                                                                                                    |                                                                                                    | Found environment variable CyRemoteManifestOverride=http://git-ore.aus.cypress.com/repo-staging/mtb-super-manifest/-/raw/v2.X/mtb-super-manifest-fv2.xml                                                                                                    |

<span id="page-9-0"></span>**Figure 2 ModusToolbox** ソフトウェアでのボードサポートパッケージの選択

2. **Next** をクリックして、**Empty PSoC6 App** を選択してください。**[Figure 3](#page-10-2)** に示すように、**New Application Name** で「cm0p\_app」に設定してください。New Application ダイアログに入力すると、 選択したワークスペースに新しいアプリケーションが作成されます。

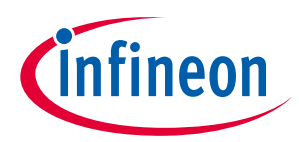

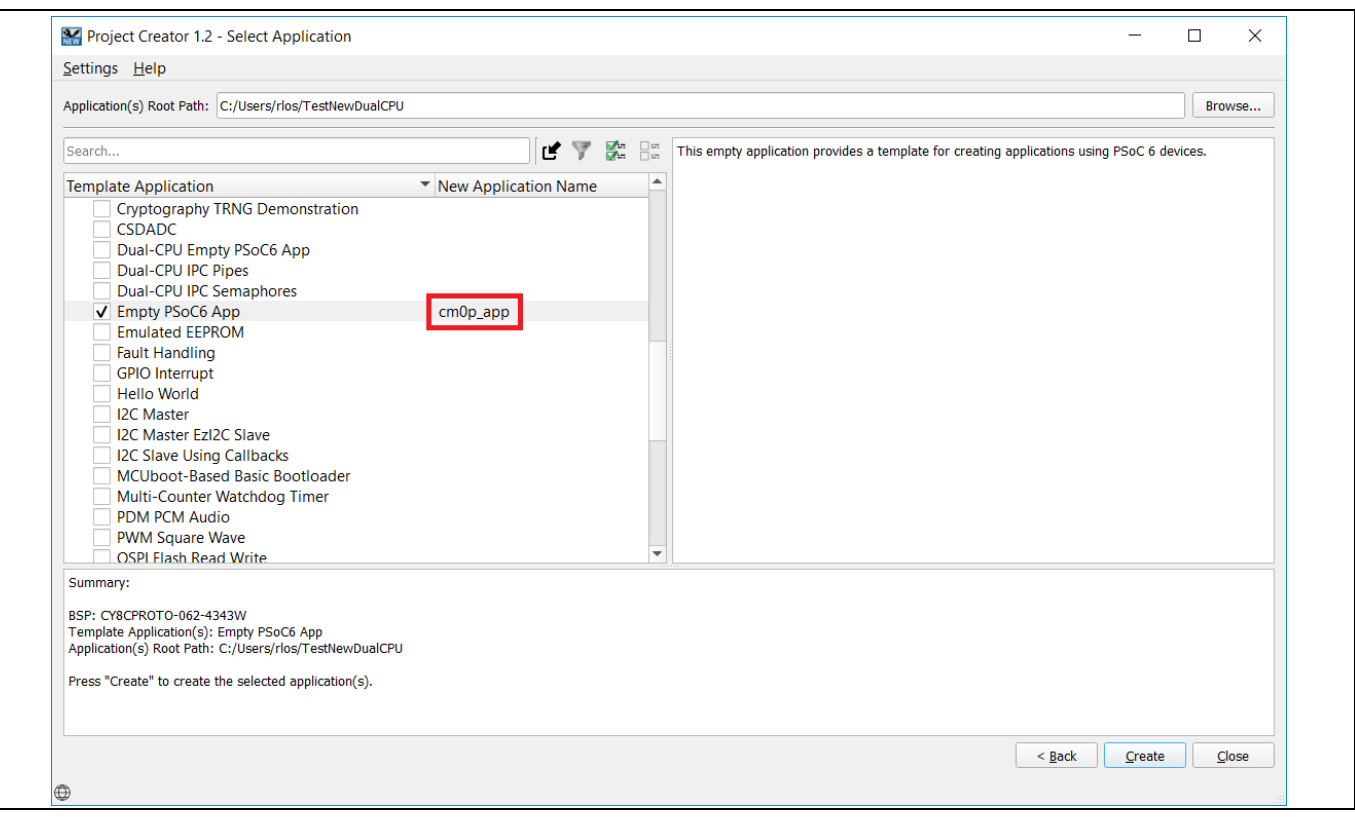

<span id="page-10-2"></span>**Figure 3 CM0+ CPU** アプリケーションの作成

### <span id="page-10-0"></span>**4.1.1.2 CLI の場合**

- 1. CLI ターミナルを開き、プロジェクト作成用の ModusToolbox ソフトウェアインストールフォルダ (*<install\_path>ModusToolbox/tools\_<version>/project-creator/*) に移動してください。
- 2. project-creator-cli コマンドを実行して、新しいプロジェクトを作成してください。

例:

```
project-creator-cli \
```
--board-id CY8CPROTO-062-4343W \

--app-id mtb-example-psoc6-empty-app \

--user-app-name cm0p\_app \

--target-dir "C:/workspace\_directory"

または、同じフォルダで project-creator ツールを実行し、**[ModusToolbox](#page-8-3)** 用の **Eclipse IDE** の場合で説明 したのと同じ手順でも実行できます。

詳細については、**[ModusToolbox User Guide](https://www.cypress.com/ModusToolboxUserGuide)** (セクション 2.3) を参照してください。

### <span id="page-10-1"></span>**4.1.1.3 最終変更**

アプリケーションが作成されたら (使用する方法に関係なく)、Makefile ファイルを開き、次の変更を加 えてください。

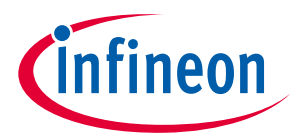

- 新しい行を作成して、CORE を CM0+に設定してください。デフォルトでは、make ファイルはアプリ ケーションターゲットが CM4 であると想定します。この行を追加すると、アプリケーションターゲ ットは強制的に CM0+になります。 CORE=CM0P
- 必要に応じて、APPNAME 変数を **cy\_m0p\_image** に変更してください。これは、リンカースクリプト で使用されるデフォルトの名前です。 APPNAME=cy\_m0p\_image

**CM0+ CPU** のコードを作成する場合、サイプレス **HAL** を使用できないため、PDL API のみを使用してく ださい。 main.c ファイルを変更して、HAL への参照をすべて削除してください。必要に応じて、BSP へ の参照もすべて削除してください。

```
例:
```
#include "cy\_pdl.h"

#include "cyhal.h"

```
#include "cybsp.h"
```

```
int main(void)
```

```
{
```
cy\_rslt\_t result;

```
 /* Initialize the device and board peripherals */
```
 $result = cybsp\_init()$ 

 $CY\_ASBERT(0);$ 

```
if (result != CY_RSLT_SUCCESS)
```

```
 }
```
 $+$ 

```
 enable_irq();
```
Cy\_SysEnableCM4(CY\_CORTEX\_M4\_APPL\_ADDR);

```
for (i; j) {
    Cy_SysPm_DeepSleep(CY_SYSPM_WAIT_FOR_INTERRUPT);
}
```
サイプレス HAL は CM0+で実行するように設計されていないため、正しくコンパイルされません。ま た、1 つの CPU のみ、優先的には CM4 CPU で BSP を初期化することを推奨します。

}

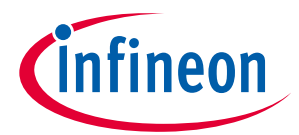

また CM0+アプリケーションは、デフォルトで design.modus で生成されたファイルを参照しません。こ れらのファイルを CM0+アプリケーションの一部として含める場合は、CM0+ Makefile の COMPONENTS 変 数に次を追加してください。

COMPONENTS=BSP\_DESIGN\_MODUS

または、カスタム design.modus を使用している場合は以下です。

COMPONENTS=CUSTOM\_DESIGN\_MODUS

### <span id="page-12-0"></span>**4.1.2 CM4 CPU アプリケーションの作成**

### <span id="page-12-1"></span>**4.1.2.1 ModusToolbox** 用の **Eclipse IDE** の場合

CM0+ CPU 用に選択したものと同じ BSP に基づいて新しいアプリケーションを作成してください。任意 のアプリケーションテンプレートを選択できます。アプリケーションに「cm4\_app」という名前を付け て、アプリケーションの作成を完了してください。

### <span id="page-12-2"></span>**4.1.2.2 CLI の場合**

「cm4\_app」アプリケーションを作成するために、project-creator-cli を再度実行してください。以下は 例です。

project-creator-cli \

--board-id CY8CPROTO-062-4343W \

--app-id mtb-example-psoc6-hello-world \

--user-app-name cm4\_app \

--target-dir "C:/workspace\_directory"

-app-id で任意のテンプレートアプリケーションを使用できることに注意してください。完全なリストを 表示するには、**[Cypress GitHub](https://github.com/cypresssemiconductorco?q=mtb-example-psoc6&type=&language=)** リポジトリにアクセスしてください。

### <span id="page-12-3"></span>**4.1.2.3 最終変更**

アプリケーションが作成されたら、Makefile ファイルを開き、次の変更を加えてください。

- DISABLE COMPONENT リストに「CMOP SLEEP」を追加してください。別のビルド済みライブラリを使 用している場合は、それに応じてこれを変更してください。 DISABLE\_COMPONENTS=CM0P\_SLEEP
- 新しい行を作成して、cm0p\_app への相対パスを依存関係として追加してください。 DEPENDENT\_APP\_PATHS=../cm0p\_app

手順を実行した後、**[Figure 4](#page-13-1)** に示すように、Project Explorer ウィンドウ (ModusToolbox の Eclipse IDE の み) でアプリケーションを表示できます。どちらのアプリケーションにも、独自のライブラリ、構成、 および make ファイルのセットがあります。

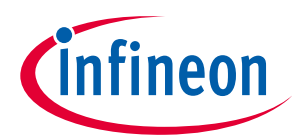

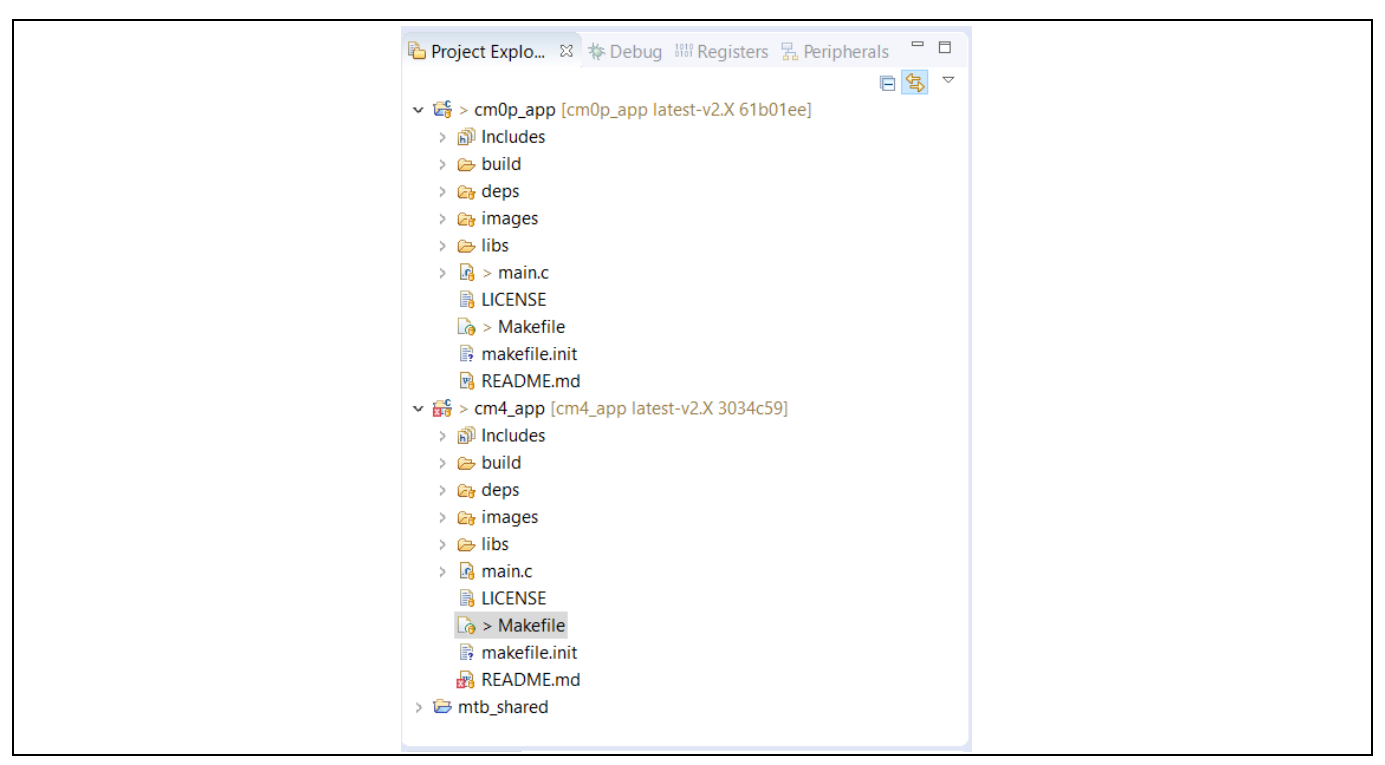

<span id="page-13-1"></span>**Figure 4 Project Explorer**

CM4 アプリケーションは、依存する CM0+アプリケーションを自動的に構築します。アプリケーション を 2 回リンクします。1 回は CM0+イメージなしで、もう 1 回は CM0+イメージありです。デフォルトの イメージには、ビルド済みのイメージの 1 つを使用して CM4 アプリケーションをビルドする場合と同じ ように、CM0+イメージが含まれます。

ModusToolbox 用の Eclipse IDE では、アプリケーションをビルドまたはプログラミングするときに、ア プリケーションを選択する必要があります。Project Explorer で、アプリケーションに属する任意のファ イルまたはフォルダをクリックできます。Quick Panel は、選択したアプリケーションに基づく起動スク リプトを含むリンクを更新します。

CPU の 1 つでのみハードウェアを初期化することを推奨します。したがって、design.modus ファイルの 1 つだけを編集する必要があります。

mtb\_shared フォルダには、両方のアプリケーションで共有される可能性のあるライブラリと BSP ファ イルが含まれます。各アプリケーションには、独自の deps フォルダがあります。アプリケーションが 使用する可能性のある依存関係ライブラリをこのフォルダに追加します。同じライブラリが両方のアプ リケーションで表示される場合があることに注意してください。

## <span id="page-13-0"></span>**4.1.3 リンカースクリプトのカスタマイズ**

CM0+および CM4 アプリケーションには、それぞれ独自のリンカースクリプトがあります。デフォルト では、CM0+ CPU は 8192 [0x2000]バイトのフラッシュと 8192 [0x2000]バイトの SRAM のみを消費します。 CM0+アプリケーションがより多くのメモリを必要とする場合は、両方のリンカースクリプトを変更する 必要があります。次の手順に変更点を示します。

1. プロジェクトのルートディレクトリにカスタムリンカースクリプトを保存するための共有フォルダ を作成してください。以下は例です。

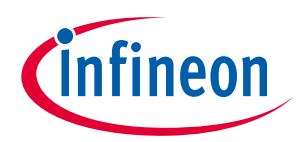

shared / linker\_script / COMPONENT\_CM0P shared / linker\_script / COMPONENT\_CM4

2. CM0+リンカースクリプト ファイルを以下のフォルダから「*shared / linker\_script / COMPONENT\_CM0P*」 フォルダにコピーしてください。 mtb\_shared / TARGET\_<BSP\_NAME> / COMPONENT\_CM0P / TOOLCHAIN\_<TOOL\_NAME> /

デフォルトでは、BSP は ARM (\*.sct)、GCC\_ARM (\*.ld)、および IAR (\*.icf) ツールチェーンをサポートしま す。 各ツールチェーンには、独自のリンカースクリプトがあります。

3. 必要に応じて FLASH と SRAM のサイズを編集してください。

| ツールチェーン               | 変更する場所 |                    |                                                                |
|-----------------------|--------|--------------------|----------------------------------------------------------------|
| ARM $(*.set)$         |        | #define RAM SIZE   | 0x00002000                                                     |
|                       |        | #define FLASH SIZE | 0x00002000                                                     |
| $GCC$ $ARM$ $(*$ .ld) | ram    | (rwx)              | : ORIGIN = $0x08000000$ , LENGTH = $0x2000$                    |
|                       | flash  | (rx)               | : ORIGIN = $0x10000000$ , LENGTH = $0x2000$                    |
| IAR $(*.ict)$         |        |                    | define symbol __ICFEDIT_region_IRAM1_end__<br>$= 0x08001$ FFF; |
|                       |        |                    | define symbol __ICFEDIT_region_IROM1_end__<br>$= 0x10001$ FFF; |

4. CM4 リンカースクリプト ファイルを以下のフォルダから「shared / linker\_script / COMPONENT\_CM4」 フォルダにコピーしてください。

mtb\_shared / TARGET\_<BSP\_NAME> / COMPONENT\_CM4 / TOOLCHAIN\_<TOOL\_NAME> /

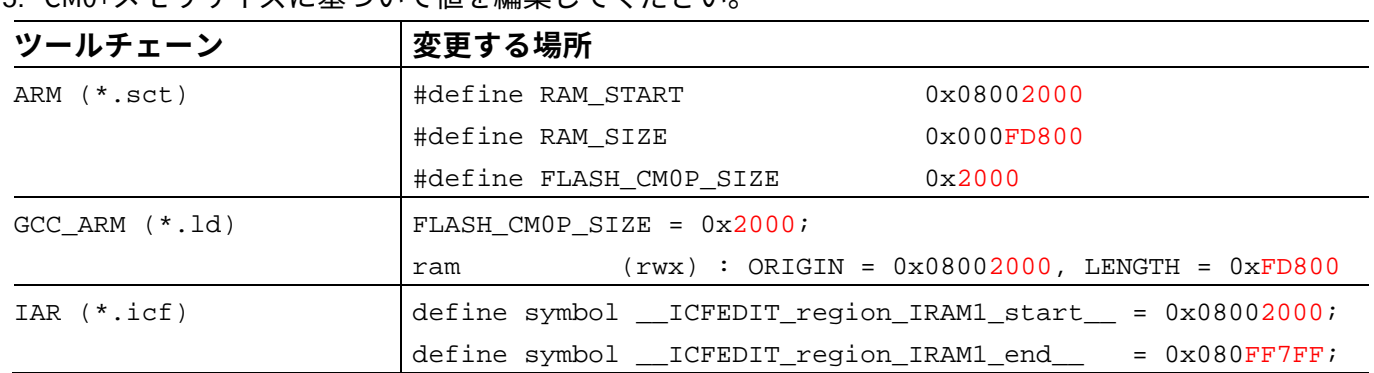

5. CM0+メモリサイブに其づいて値を編隼してください

- 6. CM0+アプリケーションの make ファイルで APPNAME に「cy\_m0p\_image」とは異なる名前を付けた 場合、リンカースクリプト内のすべての参照を新しい名前に置き換える必要があります。
- 7. CM0+および CM4 Makefile で、カスタムリンカースクリプトを参照するために、以下の行を追加して ください。

LINKER\_SCRIPT=../shared/linker\_script/COMPONENT\_\$(CORE)/<FILENAME>.<EXTENSION>

手順 (1) と (2) で作成したリンカースクリプト フォルダにコピーしたファイルに基づいて、FILENAME と EXTENSION を置き換える必要があります。

8. CM0+ Makefile で、CM4 アプリケーションアドレス (**CY\_CORTEX\_M4\_APPL\_ADDR**) を DEFINES に追加 してください。例えば、CM0+イメージのサイズが 0x8000 の場合は、次のように設定してください。 DEFINES=CY\_CORTEX\_M4\_APPL\_ADDR=0x10008000

## <span id="page-14-0"></span>**4.1.4 ライブラリと周辺機器の共有**

Application Note 15 of 49 15 of 49 15 of 49 002-23479 Rev. \*B 前に説明したように、CM4 と CM0+は、アプリケーションで使用されるライブラリの一部を共有するこ とも、共有しないこともできます。各アプリケーションの deps フォルダには、アプリケーションで使 用されるライブラリのリストが含まれます。ModusToolbox は、Library Manager と呼ばれるライブラリ

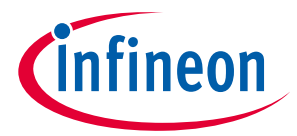

と BSP を管理するためのツールを提供します。このツールは、ModusToolbox の Eclipse IDE、**Quick Panel** > **Tools** > **Library Manager** から起動できます。または、このフォルダ (<install\_path>ModusToolbox/tools\_<version>/library-manager/) にある **Library-manager** ツールも実行で きます。

**[Figure 5](#page-15-1)** に示すように、BSP またはライブラリを選択すると、ツールはそれを共有するオプション (Shared 列) を提供します。

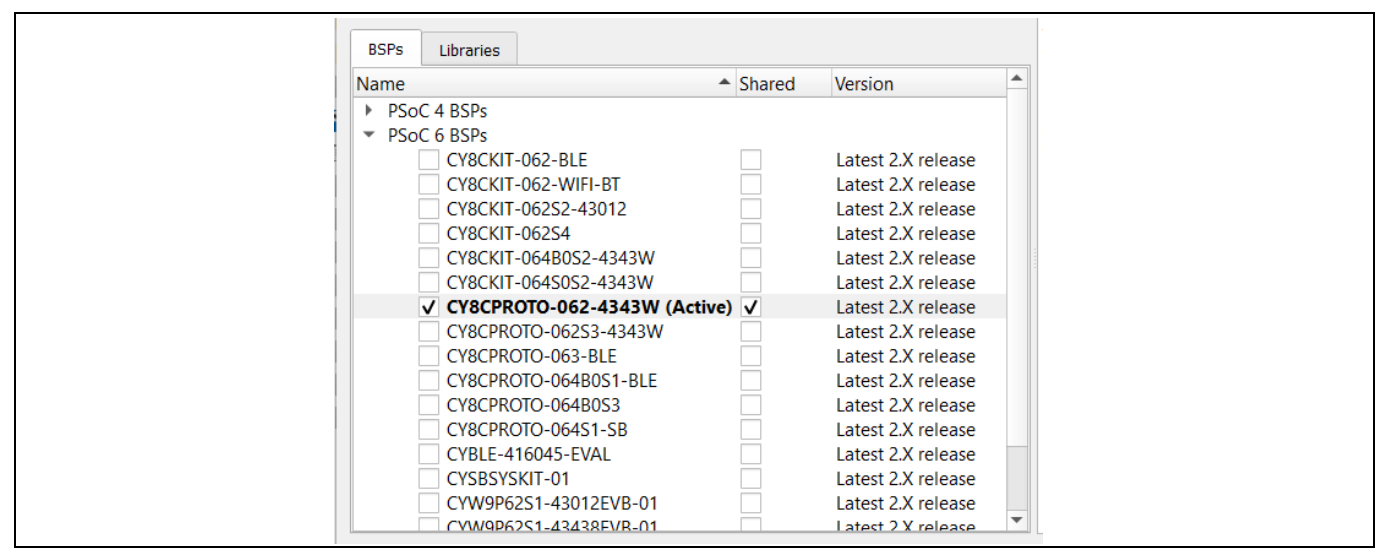

<span id="page-15-1"></span>**Figure 5 Library Manager**

デュアル CPU アプリケーションでは、すべてのライブラリと BSP を共有することを推奨します。

周辺機器の構成に関しては、デュアル CPU アプリケーションで design.modus を 1 つだけにし、 init\_cycfq\_all()または cybsp\_init()、優先的には CM4 を呼び出す CPU を 1 つだけにすることを推 奨します。周辺機器が CPU の 1 つだけで使用される場合は、単一の CPU アプリケーションで使用する のと同じように使用できます。

周辺機器が共有される場合は、いずれかの CPU でのみ初期化し、何らかの mutex または同期メカニズ ムを使用して、両方の CPU が同時に使用しないようにする必要があります。CM0+は CM4 によって作成 された HAL オブジェクトにアクセスできないため、共有ペリフェラルに HAL を使用することは推奨しま せん。

### <span id="page-15-0"></span>**4.2 PSoC Creator の説明**

PSoC 6 MCU デュアル CPU デバイス用の PSoC Creator プロジェクト開発は、PSoC Creator でサポートさ れる他のデバイス用のそれと似ています。新しいプロジェクトを作成するには、**File** > **New** > **Project** を 選択します。**[Figure 6](#page-16-0)** のような **Create Project** ダイアログが表示されます。

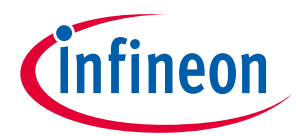

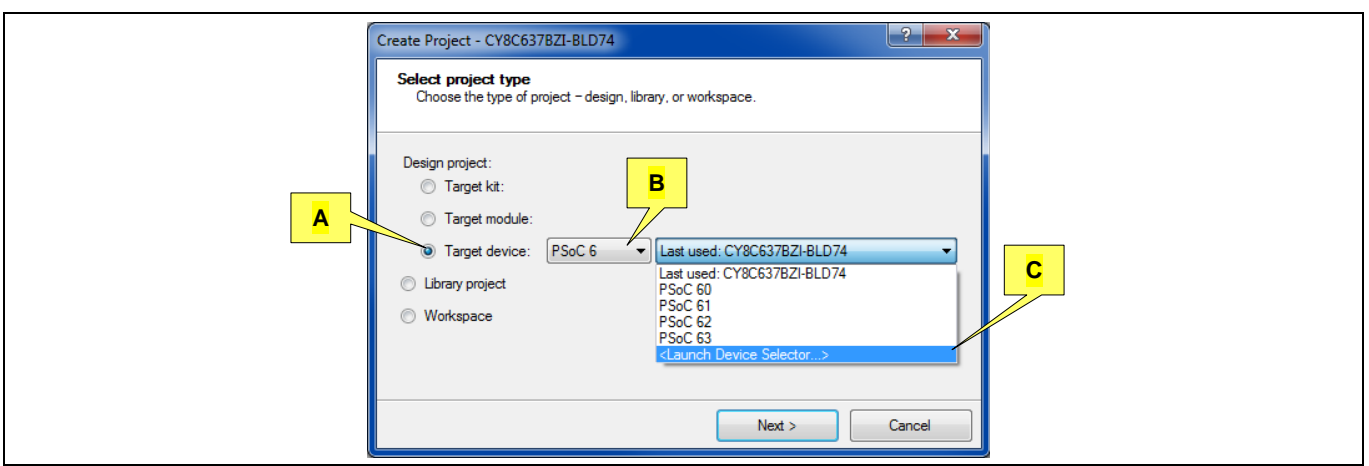

<span id="page-16-0"></span>**Figure 6 PSoC Creator** の **Create Project** ダイアログ

**Target Device** (A)、**PSoC 6** (B) を選択してください。プルダウン リスト (C) で、**<Launch Device Selector ...>**を選択し、PSoC 6 デバイスのリストを表示してください。

**[Figure 7](#page-16-1)** に、Device Selector ダイアログを示します。デュアル CPU デバイスのリストを表示するために は、**CPU** カテゴリ (D) をクリックし、**CortexM0p, CortexM4** を選択してください。

PSoC 6 Bluetooth LE Pioneer Kit **[CY8CKIT-062-BLE](http://www.cypress.com/psoc-6-ble-pioneer-kit)** では、PSoC 6 MCU デュアル CPU デバイスの製品番号は CY8C6347BZI-BLD53 です。PSoC 6 WiFi-BT パイオニアキット **[CY8CKIT-062-WiFi-BT](http://www.cypress.com/documentation/development-kitsboards/psoc-6-wifi-bt-pioneer-kit)** では、PSoC 6 MCU デ ュアル CPU デバイスの部品番号は CY8C6247BZI-D54 です。

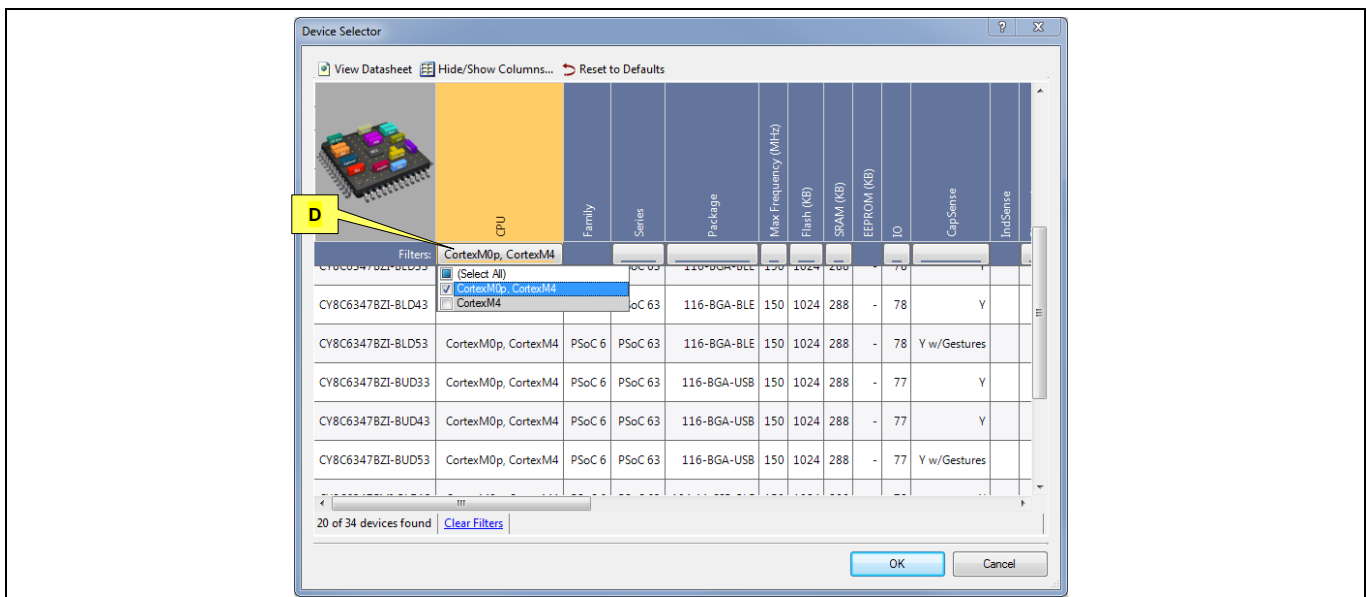

<span id="page-16-1"></span>**Figure 7 PSoC Creator** の **Device Selector** ダイアログ

PSoC 6 MCU 製品を選択した後、プロジェクト作成プロセスの残りの部分は他のデバイスと同じです。残 りの Create Project ダイアログをクリックしてください。PSoC Creator がプロジェクトを作成します。

初期プロジェクト ウィンドウ レイアウト (**[Figure 8](#page-17-1)**) は、デュアル CPU デバイス用の以下の機能を備えた **Workspace Explorer** ウィンドウが含まれます。

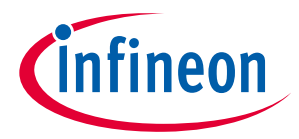

- <span id="page-17-0"></span>• 各 CPU に個別の main.c ファイル (main\_cm0p.c と main\_cm4.c)。フォルダ CM0p (Core 0) と CM4 (Core 1) のソースコード ファイルは、それぞれの CPU の別々のバイナリにコンパイルされます。
- Shared Files フォルダ。このフォルダ内のソースコード ファイルは、両方のバイナリにコンパイルさ れます。

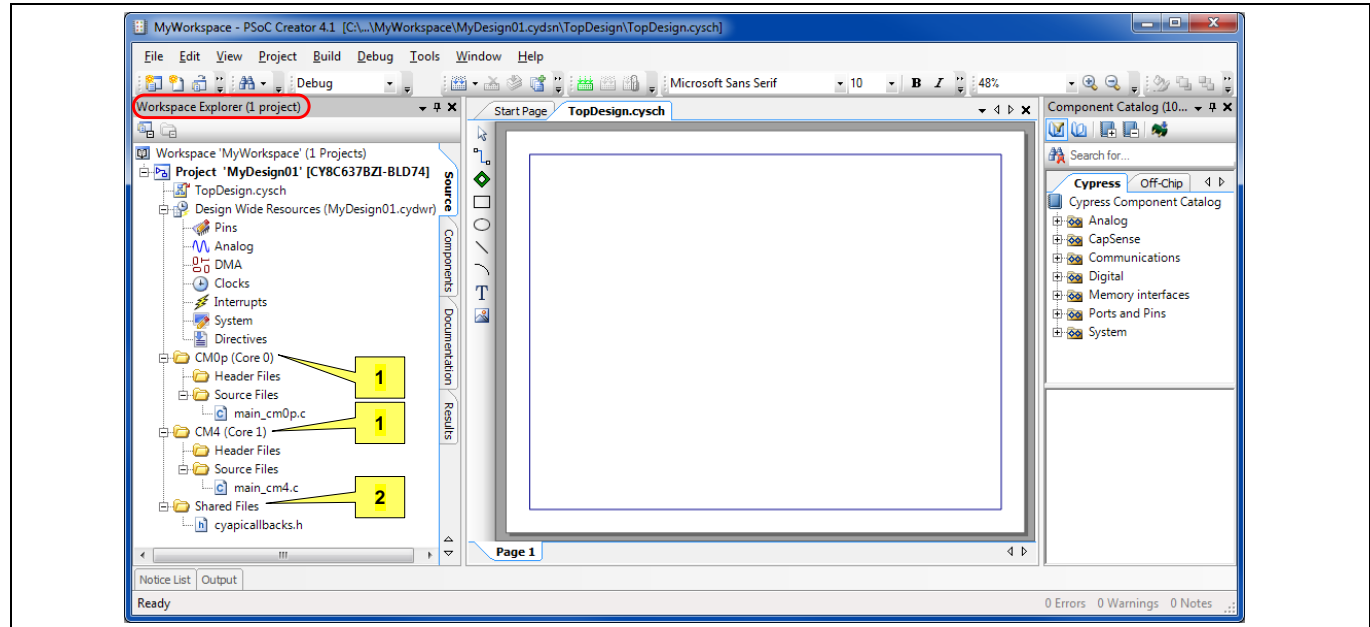

<span id="page-17-1"></span>**Figure 8** デュアル **CPU** デバイスの **PSoC Creator** 初期プロジェクト レイアウト

初期プロジェクト レイアウトには、TopDesign ハードウェア回路図と関連するコンポーネント カタログ ウィンドウも含まれます。

プロジェクトを作成した後、コンポーネントを回路図にドラッグして設定し、配線して、ハードウェア 設計を実装してください。

回路図デザインが完了すると、**Build** > **Generate Application** を選択します。これにより、**[Figure 9](#page-18-1)** に示 すように、既存フォルダだけでなく、新しいフォルダ Generated Source にいくつかのシステム ソース コード ファイルとフォルダが作成されます。

生成されたソースには、回路図上の各コンポーネントのドライバとサイプレス ペリフェラル ドライバ ライブラリ (PDL) が含まれます。PDL は、デバイス ヘッダ ファイル、スタートアップ コード、ペリフェ ラルドライバを統合するソフトウェア開発キット (SDK) です。ペリフェラル ドライバは、ハードウェア 機能を使いやすい一連の API に抽象化します。

PDL の詳細情報は **Help** > **Documentation** > **Peripheral Driver Library** を選択します。また、各コンポーネ ントはそのドライバ API を記述したデータシートがあります。コンポーネントを右クリックし、**Open Datasheet ...**を選択します。

PSoC Creator は、いくつかの他のファイルとフォルダを作成し、既存のフォルダ CM0p (Core 0), CM4 (Core 1) および Shared Files に配置します。これらのファイルは、一般に PSoC Creator のほか、他の IDE に設定、スタートアップおよびリンクのオプションを提供します。これらのファイルの詳細は、PSoC Creator のヘルプ記事 Generated Files (PSoC 6) を参照してください。

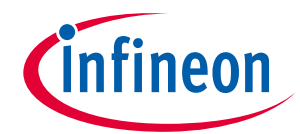

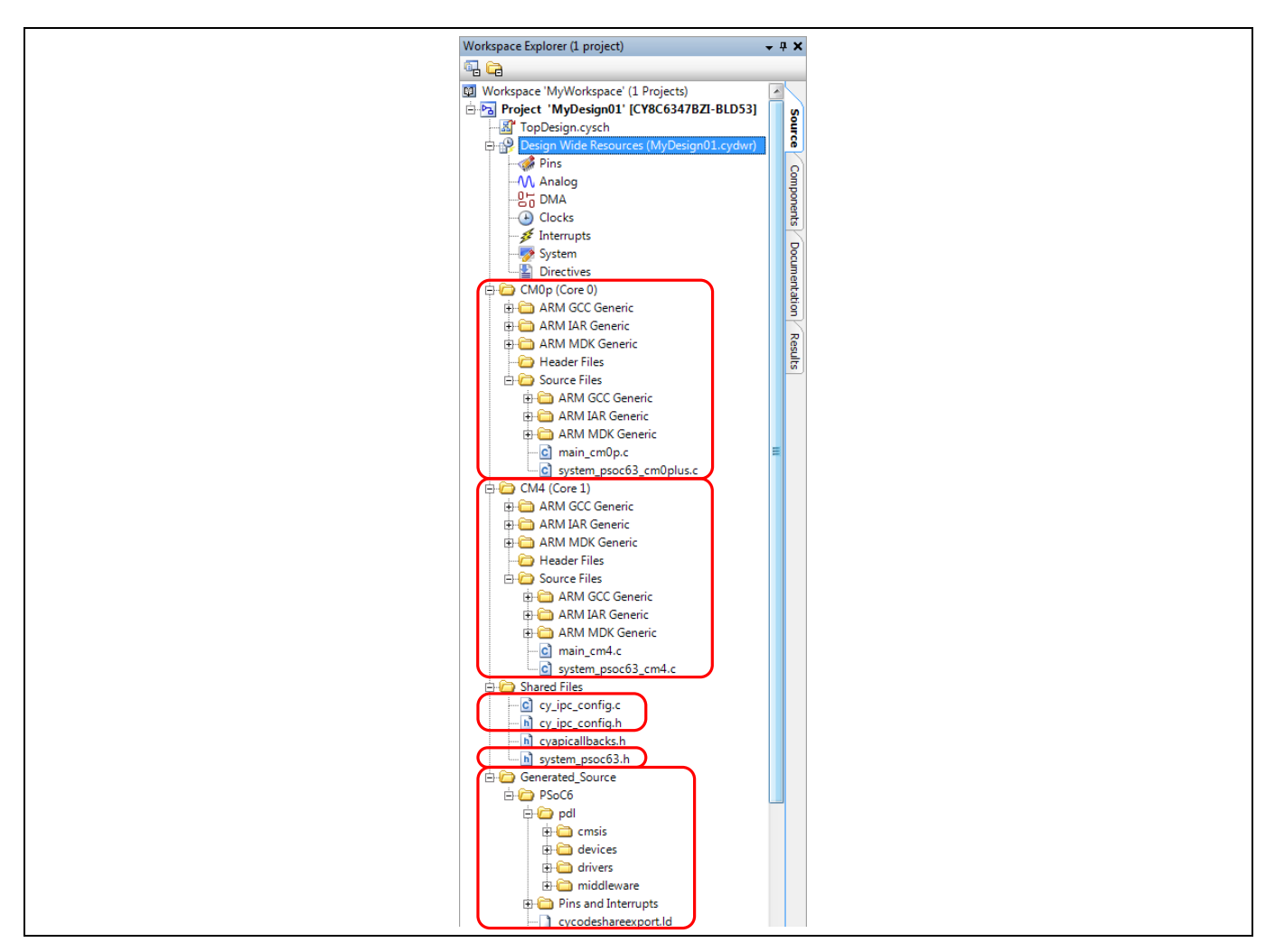

<span id="page-18-1"></span>**Figure 9** 生成されたソースをプロジェクトに追加

## <span id="page-18-0"></span>**4.3 リソース割当ての検討事項**

すべての PDL ドライバソースと他の API ファイルは両方の CPU で利用可能です。CPU のコードが生成さ れたソースファイルの API 要素を参照する場合、そのファイルはその CPU のバイナリにコンパイルされ ます。同じファイルを両方のバイナリにコンパイルできます。詳細はサンプルコードの **[CE216795 -](http://www.cypress.com/ce216795) [PSoC 6 MCU Dual-CPU Basics](http://www.cypress.com/ce216795)** を参照してください。

同じソースファイルが両方のバイナリにコンパイルする場合、そのファイル内の関数が両方のバイナリ に複製されます。 コピーが別々のビルドとバイナリに入っても、場合によっては、両方の CPU によっ て同時に実行される関数を検討すると便利です。

[前述の](#page-2-0)ように、ペリフェラルが両方の CPU からアクセスされる可能性があります。例えば、両方の CPU が同じ UART を介してデータを送信することがあります。一般に、PDL ドライバ関数は「CPU-safe」で あり、つまり、これらの機能は両方の CPU で同時に実行できます。ただし、各 CPU にリソースを割当 てることについて設計上の決定をする必要があります。これを行うには以下の 2 つの方法があります。

• リソースを **1** つの **CPU** 専用にします。目的の CPU のファームウェアでのみリソースを使用するため のコードを含めます。 また、PSoC Creator を使用する場合、**[Figure 10](#page-19-1)** に示すように、リソースを 「所有する」CPU をプロジェクトの回路図で指定することを推奨します。

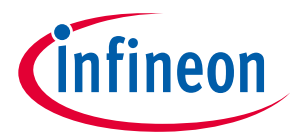

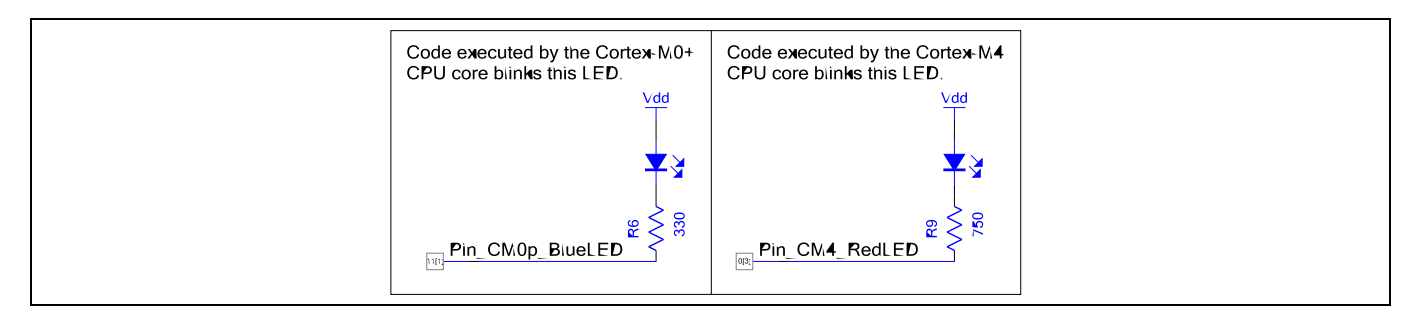

### <span id="page-19-1"></span>**Figure 10** 個別ピン コンポーネントを制御するデュアル **CPU** の **PSoC Creator** プロジェクト回路図

• **CPU** 間でリソースを共有します。サンプルコード **[CE216795](http://www.cypress.com/ce216795)** は、CPU 間でメモリ共有するために、 PSoC 6 MCU の IPC ブロックを使用し、相互排除を実装する方法を示します。同じテクニックを使用 して、UART などのペリフェラル リソースを共有します。

CPU のバイナリに割り当てられているフラッシュと SRAM は、通常、他の CPU のものとは別のもので す。カスタム セクションとセクション配置が CPU のリンカ スクリプトで定義される場合、セクション が重複しないようにする必要があります。メモリを共有する別の方法は、各 CPU に同じアドレスを持つ カスタム セクションを定義することです。

*Note:* 両方の *CPU* が同じ *GPIO* ポートのピンを制御する場合は、ピン出力を変更するために次の *API* 関数のみを使用してください。*GPIO\_Write()*、*GPIO\_Set()*、*GPIO\_Clr()*、および *GPIO\_Inv()*。詳細については、*PDL* のドキュメントの *GPIO API* リファレンスを参照して ください。

### <span id="page-19-0"></span>**4.4 割込み割当ての検討事項**

デュアル CPU 設計の重要な検討事項は、割込みの割当てとその処理です。前述に示したように、すべて のデバイス割込みは CM4 で利用可能であり、割込みサブセットはマルチプレクサを経由し、CM0+にル ーティングされます。設計では、どの CPU が各割込みを処理するかを決める必要があります。

詳細については、アプリケーションノート **AN217666**、**[PSoC 6 MCU Interrupts](http://www.cypress.com/an217666)** を参照してください。

**ModusToolbox** ソフトウェア: ModusToolbox ソフトウェアでは、割込みはプログラムで割り当てられ ます。現時点では、GUI は対応しません。必要なコードの例は AN217666 にあります。また、PDL のドキ ュメントの「Cypress Bluetooth LE ミドルウェアライブラリ」セクションの「Configure BLESS Interrupt」 サブセクションにあります。このサブセクションのコードは、PSoC 6 MCU BLE サブシステム (BLESS) 割 込みを CM0+または CM4 に割り当てる方法を示します。コードは他の割込みソースに対応するように簡 単に修正できます。サイプレス HAL は CM4 でのみサポートされるため、HAL ドライバに必要なすべて の割込みは CM4 に割り当てられます。

**PSoC Creator**: PSoC Creator では、サンプルデザインで割込みを割り当てます。**[Figure 11](#page-20-2)** は、2 つの割 込みを伴う設計を示します。1 つは割込みコンポーネント MyPWM\_Int に接続された PWM コンポーネン トからのもの。もう 1 つは I2C コンポーネントからのものです。

**Design Wide Resources** ウィンドウ (ファイルタイプ .cydwr) で、Interrupts タブを選択して、デザイン内 のすべての割込みを確認します(**[Figure 12](#page-20-3)** を参照)。

この例では、I2C コンポーネントに割込みが埋め込まれます。その割込みは **[Figure 11](#page-20-2)** の回路図には示さ れません。デザイン全体のリソースウィンドウに MyI2C\_SCB\_IRQ として表示されます。

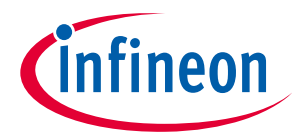

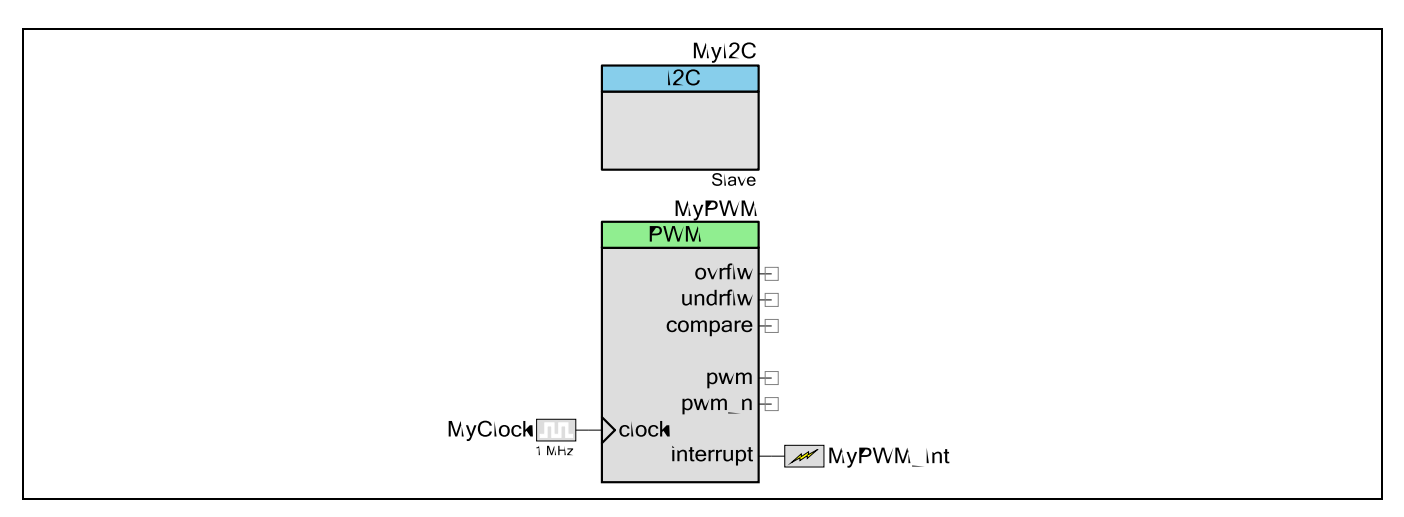

<span id="page-20-2"></span>**Figure 11 2** つの割込みを持つ回路設計の例

**ARM CM0+ Enable** および **ARM CM4 Enable** の列のチェック ボックスをオンまたはオフにして、それぞれ の CPU に割込みを割当てます。

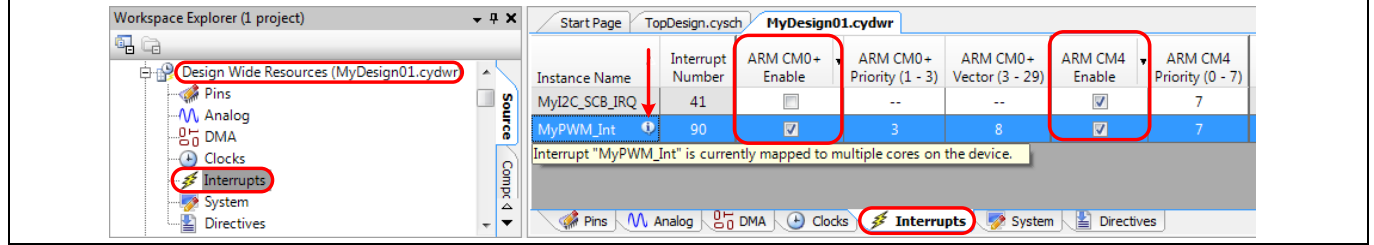

### <span id="page-20-3"></span>**Figure 12 CPU** への割込み割当て

各ペリフェラル割込みは、CM4 に配線接続されるため、プロジェクトをビルドする時に、**Interrupt Number** が PSoC Creator によって自動で割り当てられます。割込みはマルチプレクサ経由で CM0+にル ーティングされるため、割込みごとに **ARM CM0+ Vector** を選択できます。

*Note:* 両方の *CPU* に *1* つの割込みが割り当てられる場合、警告シンボルとツールチップが表示 されます。これは一般的に推奨しませんが、スリープ モードから一方または両方の *CPU* を復帰させるために *1* つの割込みを使用できます。

### <span id="page-20-0"></span>**4.5 デバッグに関する考慮事項**

Keil μVision や IAR Embedded Workbench などのサードパーティ IDE は、デュアル CPU デバッグに対応し ます。ModusToolbox および PSoC Creator 用の IDE は、一度に 1 つの CPU (CM4 または CM0+のいずれか) のデバッグに対応します。

### <span id="page-20-1"></span>**4.5.1 ModusToolbox** の手順

ModusToolbox ソフトウェア用の Eclipse IDE は、一度に 1 つの CPU (CM4 または CM0+のいずれか) のデバ ッグに対応します。詳細な手順については、**[ModusToolbox User Guide](https://www.cypress.com/ModusToolboxUserGuide)** を開き、サブセクション **PSoC 6 MCU Programming/Debugging** を参照してください。

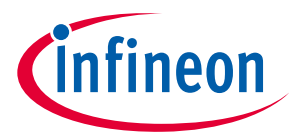

### <span id="page-21-0"></span>**4.5.2 PSoC Creator** の手順

PSoC Creator は一度に 1 つの CPU のみのデバッグに対応します。PSoC 6 MCU でデバッグセッションを開 始する前に、**[Figure 13](#page-21-3)** に示すように、希望するデバッグターゲットを選択してください (**Debug** > **Select Debug Target**...)。希望の CPU を選択し、**OK** / **Connect** をクリックしてください。他の CPU をデバ ッグするには、デバッガを終了してから、その CPU に接続して再入力する必要があります。

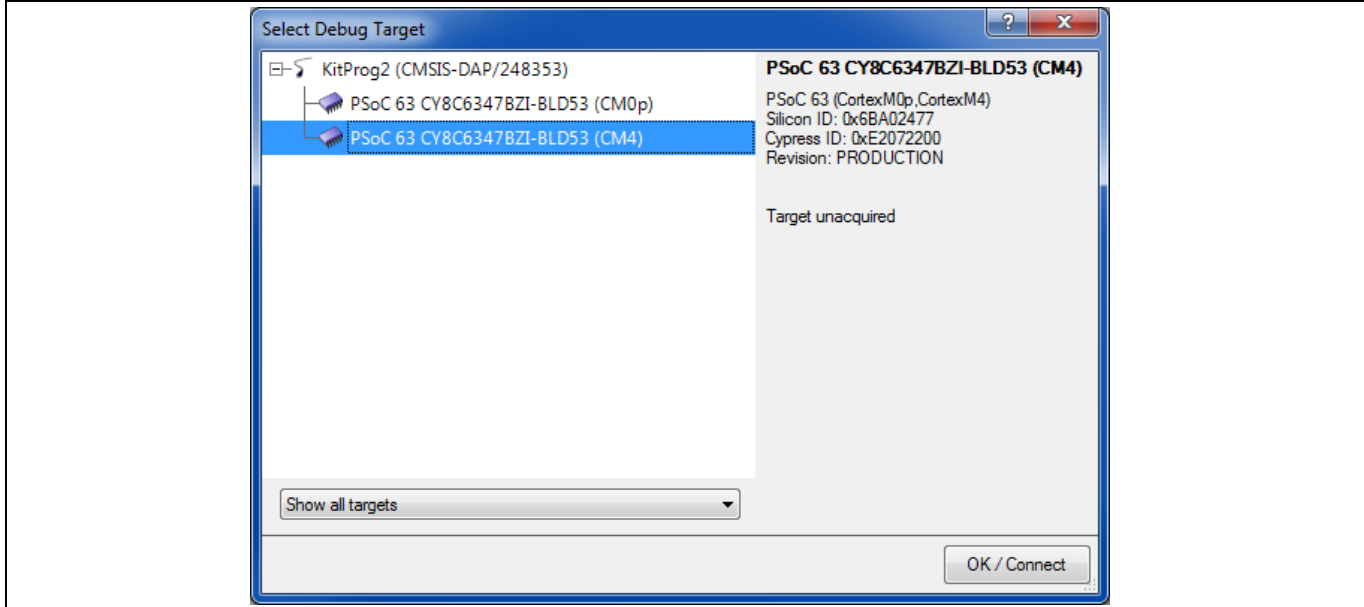

### <span id="page-21-3"></span>**Figure 13 PSoC Creator** のデバッグ用 **CPU** 選択

推奨**:** 最初に、CPU が互いに通信するコード部分を開発してデバッグします。その後、個々の CPU で実 行されたコードを個別にデバッグできます。たとえば、**[CE216795](http://www.cypress.com/ce216795)** の共有メモリプロジェクトが開発さ れたとき、CM0+が CM4 に初期メッセージを送信する部分が開発され、その後のコード部分が開発され る前にデバッグされます。

μVision や IAR などの他の IDE を使用して、両方の CPU を同時にデバッグできます。そうするには、 PSoC Creator プロジェクトを他の IDE にエクスポートする必要があります。PSoC Creator は、このトピ ックをヘルプ記事 Integrating into 3rd Party IDEs, PSoC 6 Designs に記載しています。ヘルプ記事の説明を 確認してください。一般的な手順は次のセクションにまとめられています。

### <span id="page-21-1"></span>**4.5.3 他の IDE の手順**

## <span id="page-21-2"></span>**4.5.3.1 ModusToolbox ソフトウェアからのエクスポート**

ModusToolbox ソフトウェアには、make ファイルを介した次の IDE のエクスポートメカニズムがありま す。

- 1. IAR Embedded Workbench: make ewarm8
- 2. Keil µVision: make uvision5
- 3. Visual Studio Code: make vscode

これらのツールを使用してデバッグをエクスポートおよび設定する方法の詳細については、 **[ModusToolbox User Guide](https://www.cypress.com/ModusToolboxUserGuide)** の「IDE へのエクスポート」の章を参照してください。

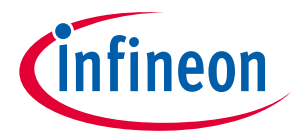

これらの IDE はすべて、デュアル CPU デバッグに対応します。ただし、ModusToolbox を介してエクス ポートされたプロジェクトで機能するのは Keil μVision デュアル CPU デバッグのみです。

ModusToolbox ユーザーガイドの説明は、CM4 をプログラム/デバッグするように設計されます。同じ手 順が CM0+にも適用されますが、いくつかの変更があります。使用している IDE に応じて、次の追加手 順を実行します。

### 1. **CM0 +**を使用した **VisualStudio Code**

CM0+プロジェクトに対して make vscode コマンドを実行した後、".Vscode"という新しいフォルダが作 成されます。このフォルダで、launch.json ファイルを開き、次の変更を加えます。

- a) CM4 のすべてのインスタンス名を CM0+に変更
- b) すべての targetProcessor インスタンスを (1 ではなく) 0 に設定

### 2. **CM0+**を使用した **Keil μVision**

CM4 のプロジェクトを作成するときと同じ手順に従います。デュアル CPU デバッグを実行するには、 Keil μVision の 2 つのインスタンスを開きます。1 つは CM0+プロジェクトで、もう 1 つは CM4 プロジェ クトで開きます。どちらの場合も、**Debug > Start/Stop Debug Session** に移動します。

#### 3. **IAR Embedded Workbench**

ModusToolbox の IAR エクスポートメカニズムは、CM0+プロジェクトに対応しません。CM4 プロジェク トのみをエクスポートできます。

### <span id="page-22-0"></span>**4.5.3.2 PSoC Creator** からのエクスポート

PSoC Creator を使用する場合は、プロジェクトを Keil μVision または IAR Embedded Workbench にエクス ポートして、デュアル CPU デバッグを行えます。そのための手順は次のとおりです。

#### **1. PSoC Creator** [プロジェクトの設定](#page-22-1)

**2. μVision** [プロジェクトの生成](#page-24-0)

**3. µVision** [プロジェクトのデバッグ](#page-34-0)

**4. IAR-EW** [プロジェクトの生成](#page-36-0)

**5. IAR-EW** [プロジェクトのデバッグ](#page-41-0)

#### <span id="page-22-1"></span>1. **PSoC Creator** プロジェクトの設定

**[Figure 14](#page-23-0)** に示すように、プロジェクトの Build Settings で **Target IDEs** 設定を更新します。

μVision の場合は、**CMSIS Pack: > Generate** を選択します。**Vendor**、**Pack**、および **Version** の各フィール ドに、CMSIS パックの適切な識別テキストを入力します。

推奨: **Toolchain: > ARM MDK Generic** を選択してください。

IAR の場合は、**IAR EW-ARM: > Generate** を選択するだけです。 (高度なオプションである **Generate without copying PDL files** も利用できます。) IAR には独自のコンパイラがあるため (PSoC Creator では対 応しません)、Toolchain の選択は関係ありません。

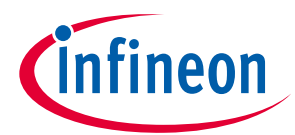

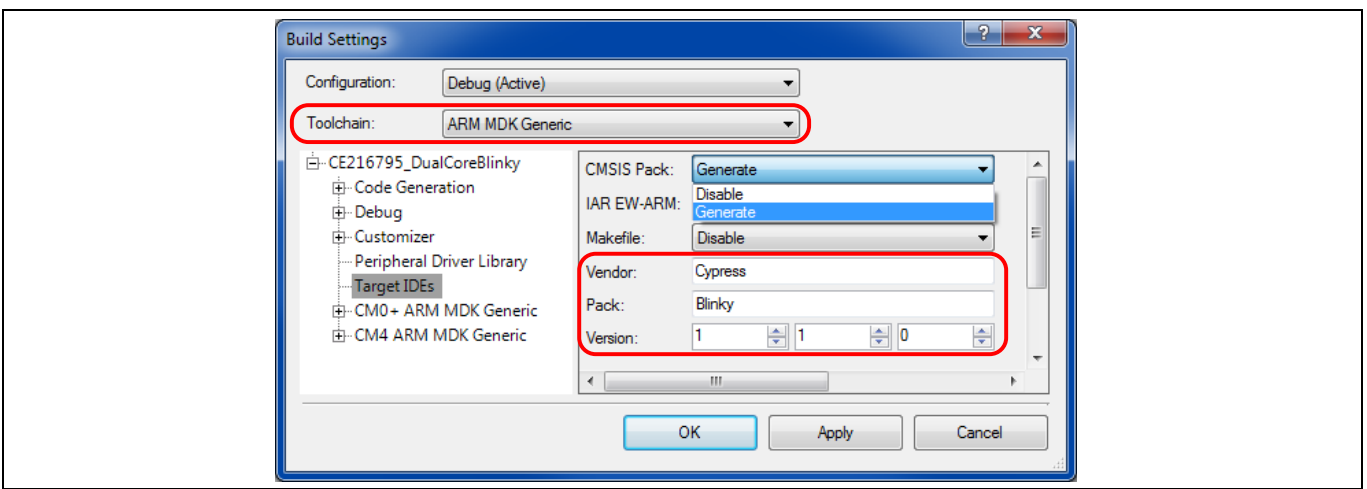

<span id="page-23-0"></span>**Figure 14** ターゲット **IDE** のビルド設定

その後 PSoC Creator プロジェクトを通常の方法でビルドします。フォルダ Export が<project>.cydsn フォ ルダに作成されます。このフォルダは、選択した 1 つまたは複数の IDE にエクスポートするための関連 ファイルを含みます。

μVision の場合、PSoC Creator プロジェクトがビルドされた後に、Export \ Pack フォルダで対応する.pack ファイルを見つけてください。**[Figure 15](#page-23-1)** に示すように、ファイルをダブルクリックして μVision パック としてインストールしてください。

*Note:* このパックのインストールのために *µVision Pack Installer Wizard File Import* 機能を使用しな いでください。

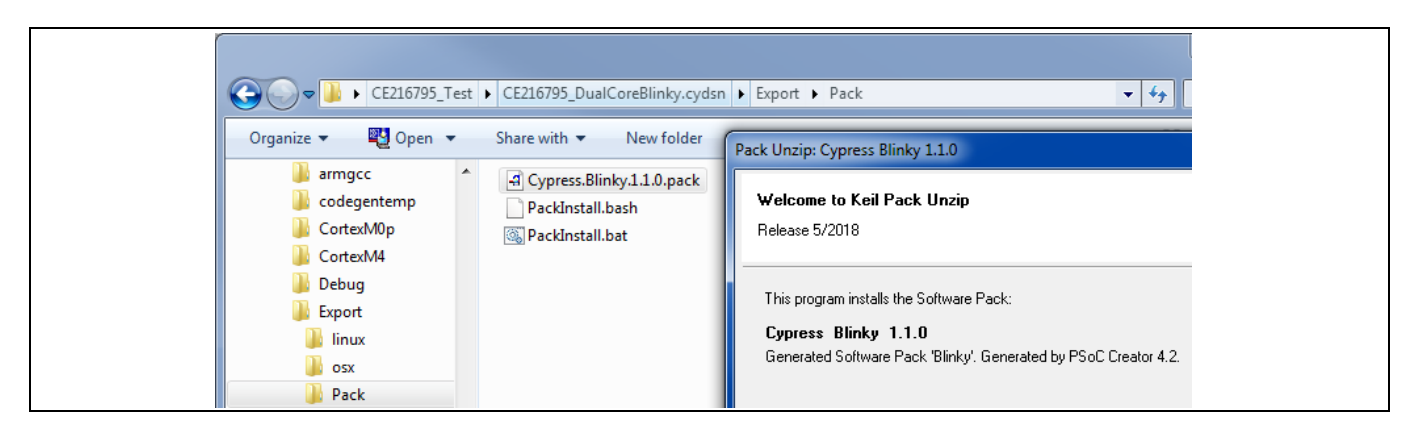

**Figure 15 PSoC Creator** プロジェクトから **μVision** パックのインストール

<span id="page-23-1"></span>*Note: PSoC Creator* プロジェクトを更新する場合は、*µVision* パックのバージョン番号を変更し *([Figure 14](#page-23-0)* を参照*)*、新しいパックをインストールすることを検討してください。

詳細については、**[AN219434](http://www.cypress.com/an219434) - [PSoC 6 MCU Importing Generated Code into an IDE](http://www.cypress.com/an219434)** を参照してください。

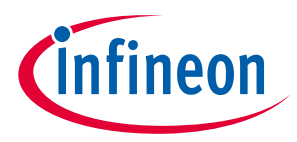

### <span id="page-24-0"></span>2. **μVision** プロジェクトの生成

μVision の場合、2 つのプロジェクトを作成する必要があります。各 PSoC 6 MCU CPU (CM0+と CM4) に 1 つずつ。 以下を実施してください。

推奨: PSoC Creator の<project>.cydsn フォルダ内に新しいフォルダ (uVisionBuild など)を作成して、すべ ての μVision プロジェクトファイルを PSoC Creator ファイルとは別に保存します (これは **IAR** [の手順と](#page-36-0)は 異なります)。 そのフォルダ内に、**[Figure 16](#page-24-1)** に示すように、CM4 オブジェクトファイル (ObjectsM4 など) 用の別の新しいフォルダを作成してください。

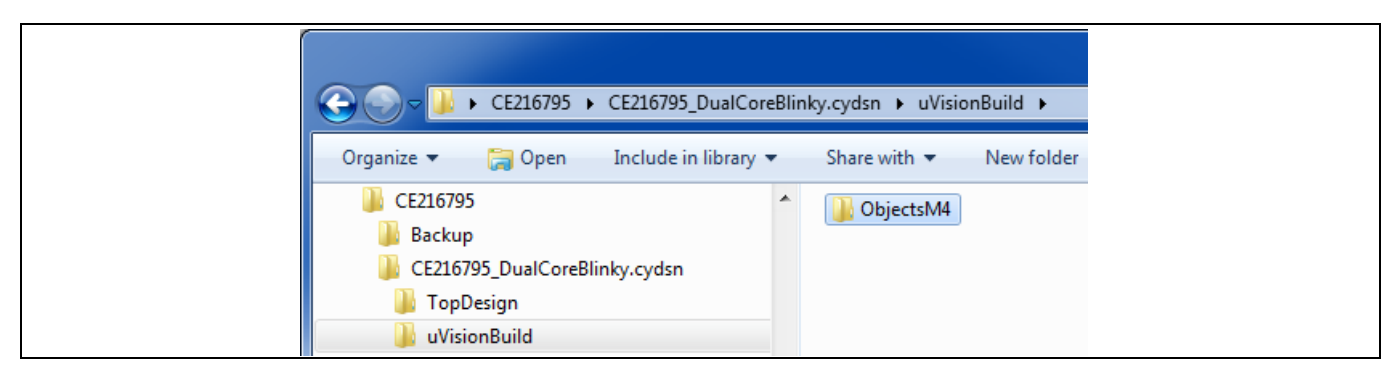

### <span id="page-24-1"></span>**Figure 16 µVision** プロジェクトの新しいフォルダ

μVision 5.25 以降を開き、uVisionBuild フォルダに新しいプロジェクトを作成します (**Project > New µVision Project...**) 。

推奨: 元の PSoC Creator プロジェクト名とターゲット CPU に基づいてプロジェクトに名前を付けます。 例えば、**[CE216795](http://www.cypress.com/ce216795)** デュアル CPU 点滅プロジェクトの場合、**[Figure 17](#page-24-2)** のように、CM0+ CPU 用の μVision プロジェクト BlinkyM0p を作成します。

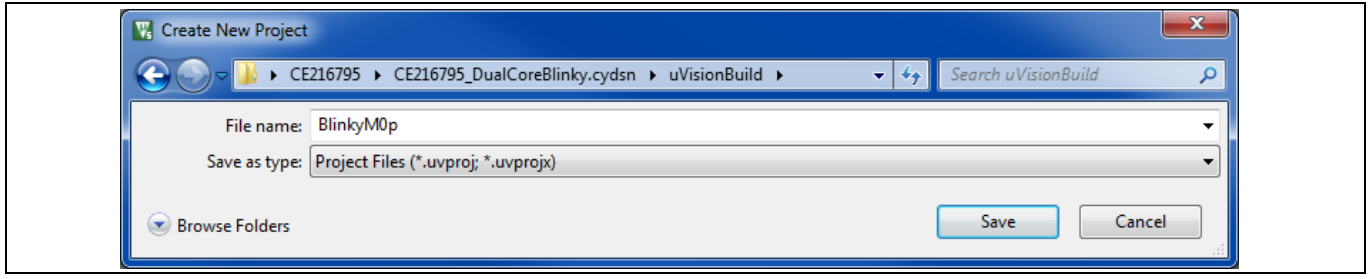

### <span id="page-24-2"></span>**Figure 17 CM0+**用 **µVision** プロジェクトの生成

**Save** をクリックすると、**Select Device for Target 'Target 1'...**ダイアログボックスが表示されます。以前 にインストールされたパック (**[Figure 15](#page-23-1)**) で定義された 2 つの PSoC 6 MCU CPU が表示されます。 **[Figure](#page-25-0)  [18](#page-25-0)** に示すように、CM0+ CPU を選択してください。 **OK** をクリックしてください。

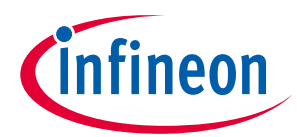

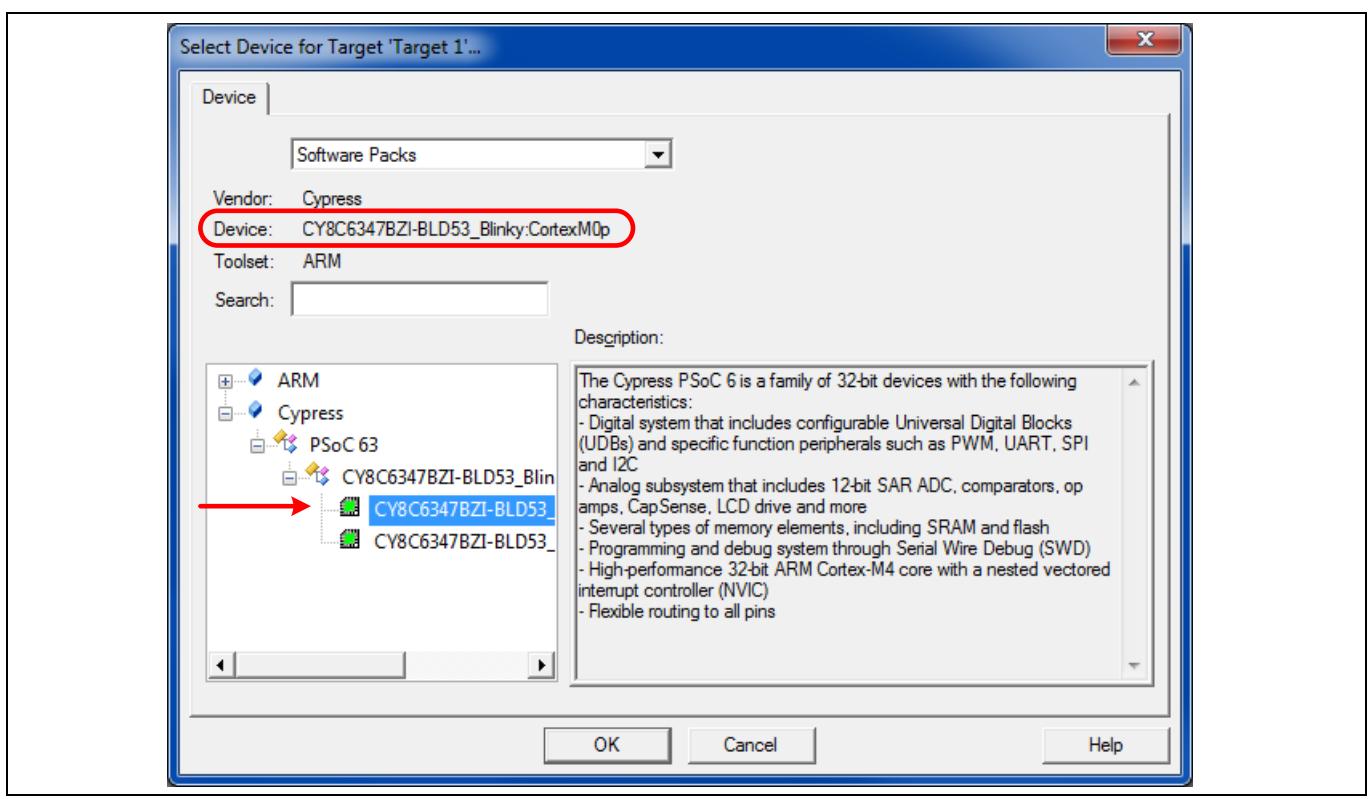

<span id="page-25-0"></span>**Figure 18** プロジェクトデバイスとして **CM0+**を選択

次に、**Manage Run-Time Environment** ダイアログボックスが表示されます。**Select Packs** をクリック し、**Use latest versions of all installed Software Packs** のチェックを外します。**[Figure 19](#page-25-1)** に示すように、 PSoC Creator プロジェクトからパックを選択します。

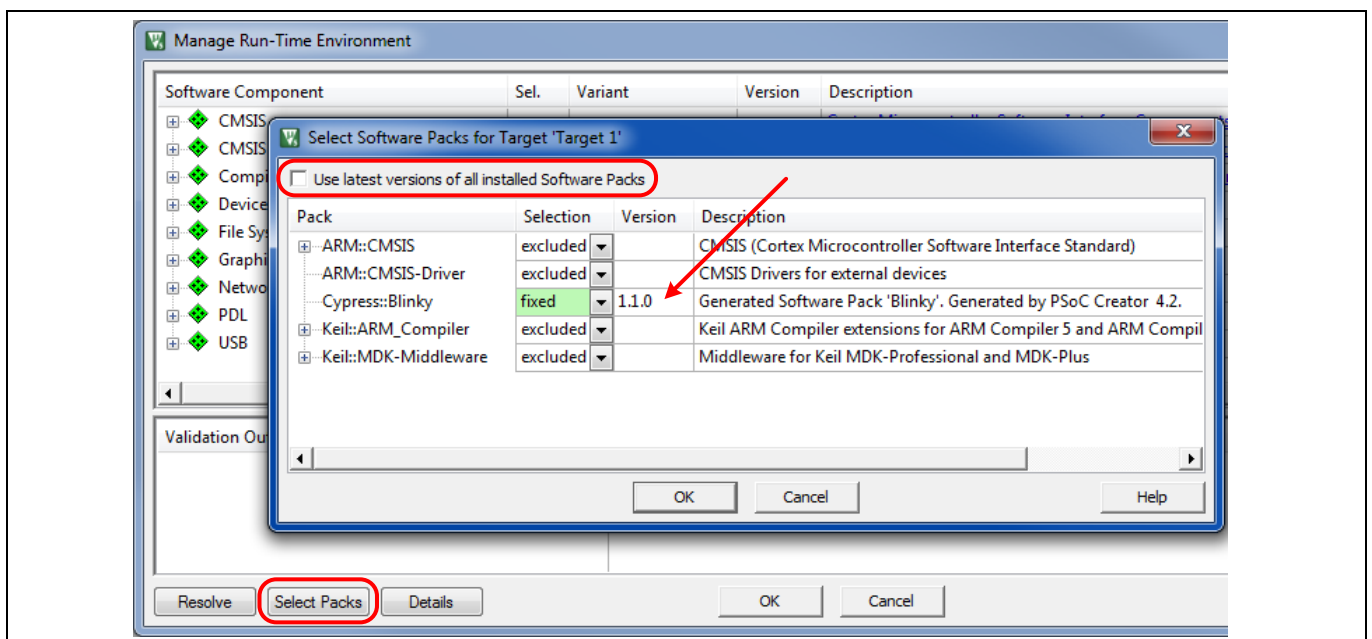

<span id="page-25-1"></span>**Figure 19 PSoC Creator** プロジェクトパックの選択

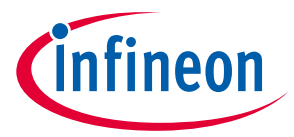

**OK** をクリックしてください。**[Figure 20](#page-26-0)** に示すように、Manage Run-Time Environment ダイアログが変わ ります。 Device Startup と PDL Drivers を選択し、**OK** をクリックしてください。**[Figure 21](#page-26-1)** に示すよう に、Target 1、Source Group 1、および Device startup と PDL ファイルでプロジェクトが作成されます。

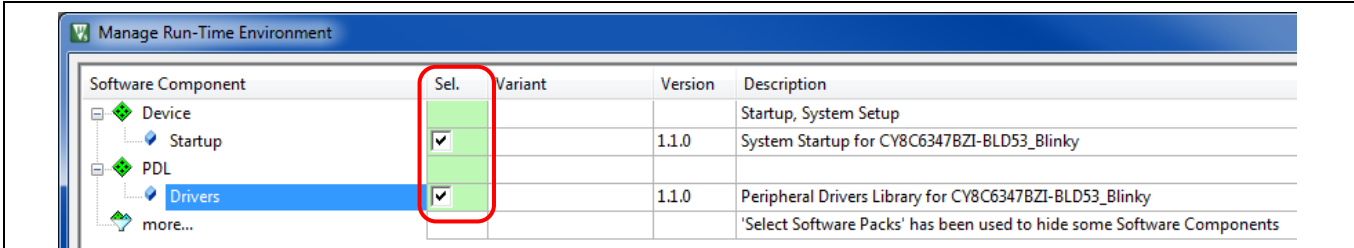

<span id="page-26-0"></span>**Figure 20** パック開始と **PDL** ドライバーファイルの選択

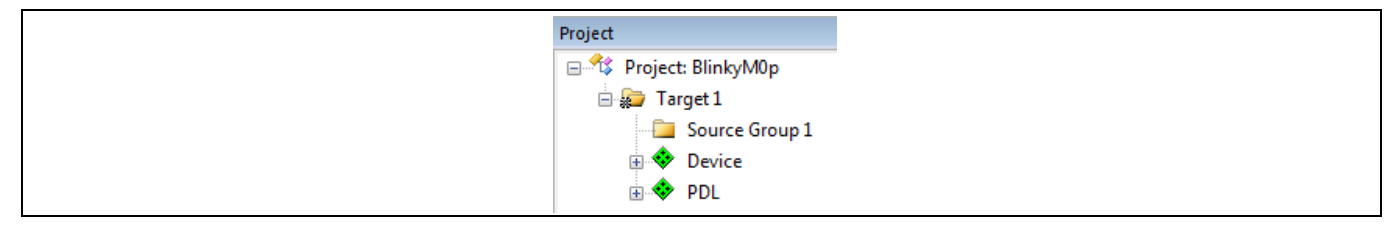

### <span id="page-26-1"></span>**Figure 21** 初期プロジェクト生成

**Source Group 1** を右クリックし、**Add Existing Files to Group 'Source Group 1'...**.を選択してください。 自身の PSoC Creator プロジェクトフォルダに移動し、**[Figure 22](#page-26-2)** に示すように main\_cm0p.c, cy\_ipc\_config.c, および他のシステム以外のすべての.c とプロジェクトに必要なアセンブラファイルを選 択してください。.h ファイル, スタートアップファイル, または system .c ファイル, またはアセンブラフ ァイルを追加する必要はありません。**Add** をクリックしてください。ファイルは μVision プロジェクト のソースグループに追加されます。 **Close** をクリックしてください。

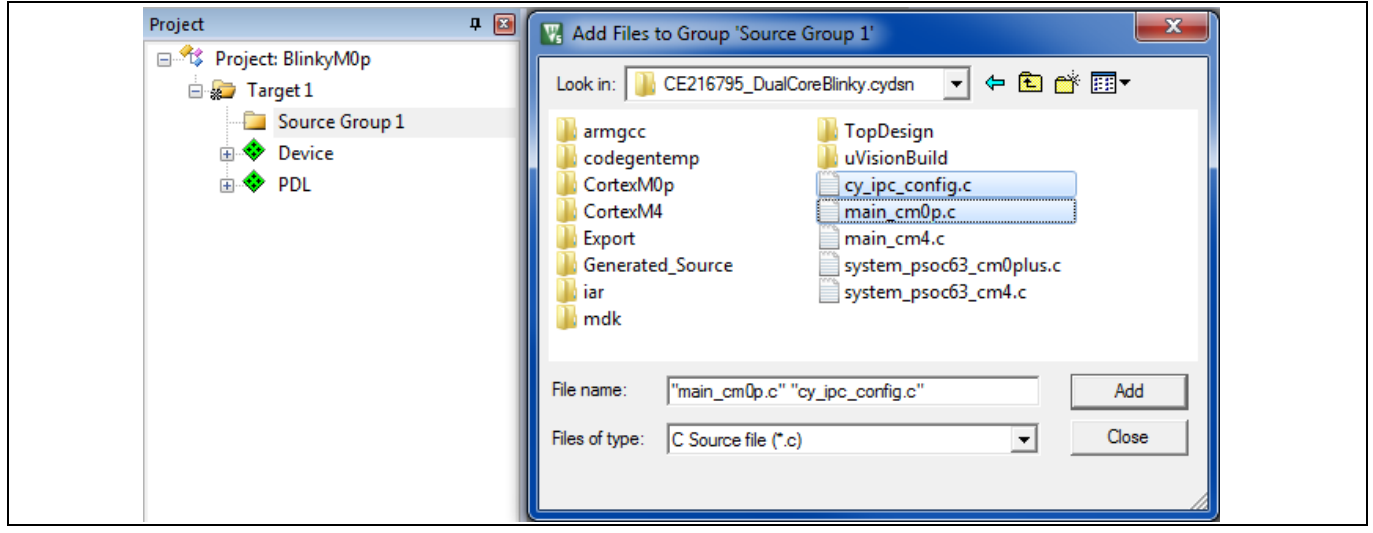

<span id="page-26-2"></span>**Figure 22 PSoC Creator** プロジェクト **C** ソースファイルのソースグループへの追加

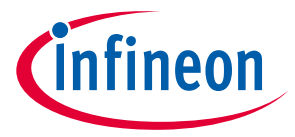

プロジェクトが作成されたので、次にそのオプションを設定する必要があります。**Target 1** を右クリッ クし、**Options for Target 'Target 1'...**を選択してください。**[Figure 23](#page-27-0)** に示すように、**Target** タブで、デ バイス, CPU, IROM1, および IRAM1 が PSoC 6 MCU デバイスに対して正しいことを確認してください。Xtal (MHz) やオペレーティングシステムなどの他のフィールドの更新はオプションです。

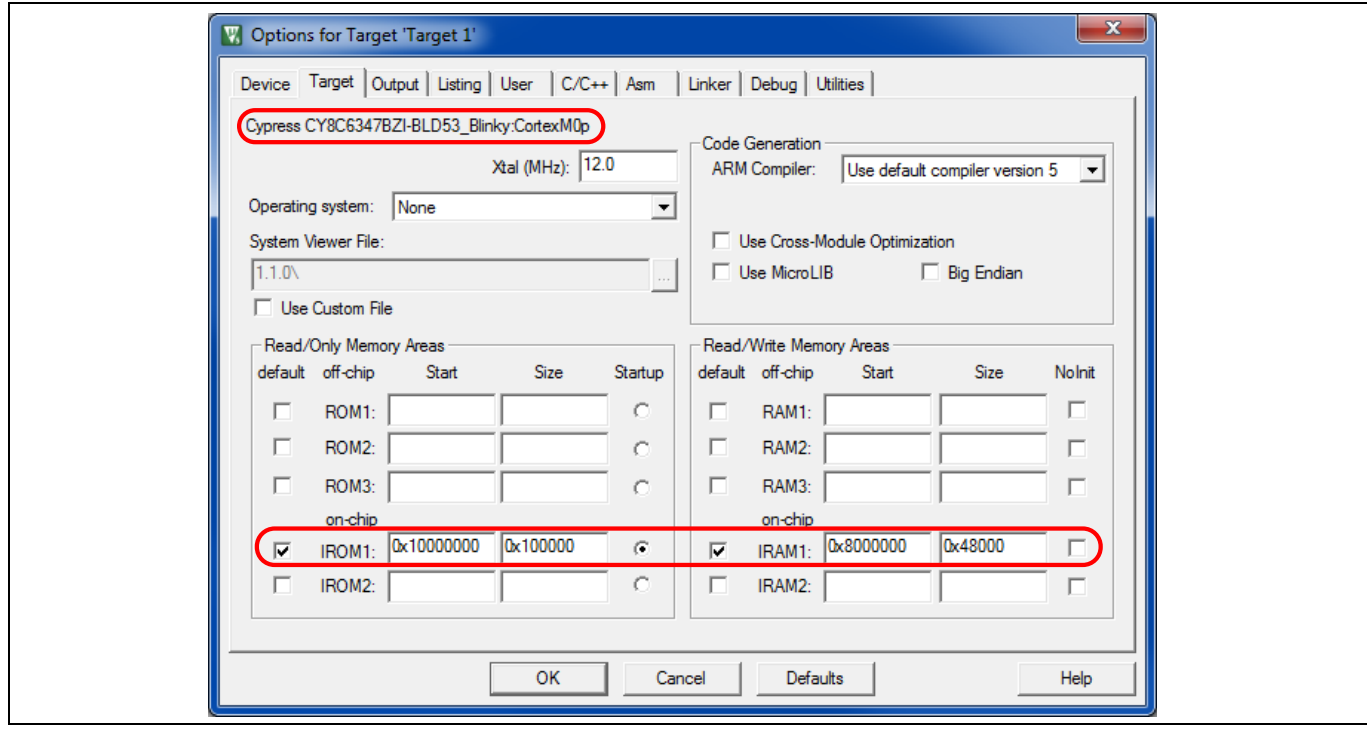

### <span id="page-27-0"></span>**Figure 23** プロジェクトターゲットオプション

**User** タブで、パックからビルド後の正しいバッチファイルが呼び出されていることを確認してくださ い。**[Figure 24](#page-28-0)** に示すように、**User Command** フィールドの上にカーソルを置き、 postbuildCortexm0p.bat が呼び出されることを確認してください。 必要に応じて、他のビルド前および ビルド後のバッチファイルを追加し、他のオプションを選択してください。

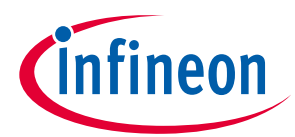

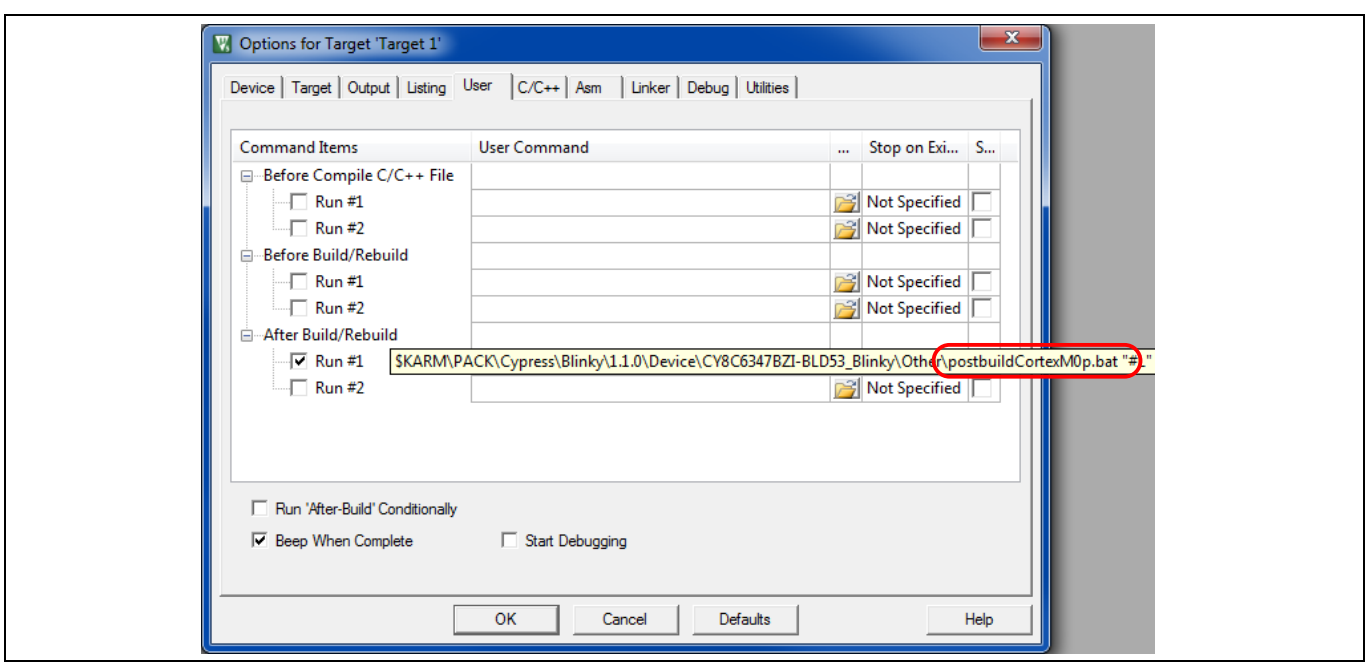

### <span id="page-28-0"></span>**Figure 24** プロジェクトユーザーオプション

**[Figure 25](#page-28-1)** に示すように、**C/C++**タブで **C99 mode** オプションがチェックされていることを確認してくだ さい。(PDL は C99 に基づいて開発されています。) PSoC Creator <project>.cydsn フォルダを **Include Paths** に追加します。これは PSoC Creator プロジェクト内の.h ファイルへのリンクを提供します。必要 に応じて他のオプションとフィールドを更新してください。

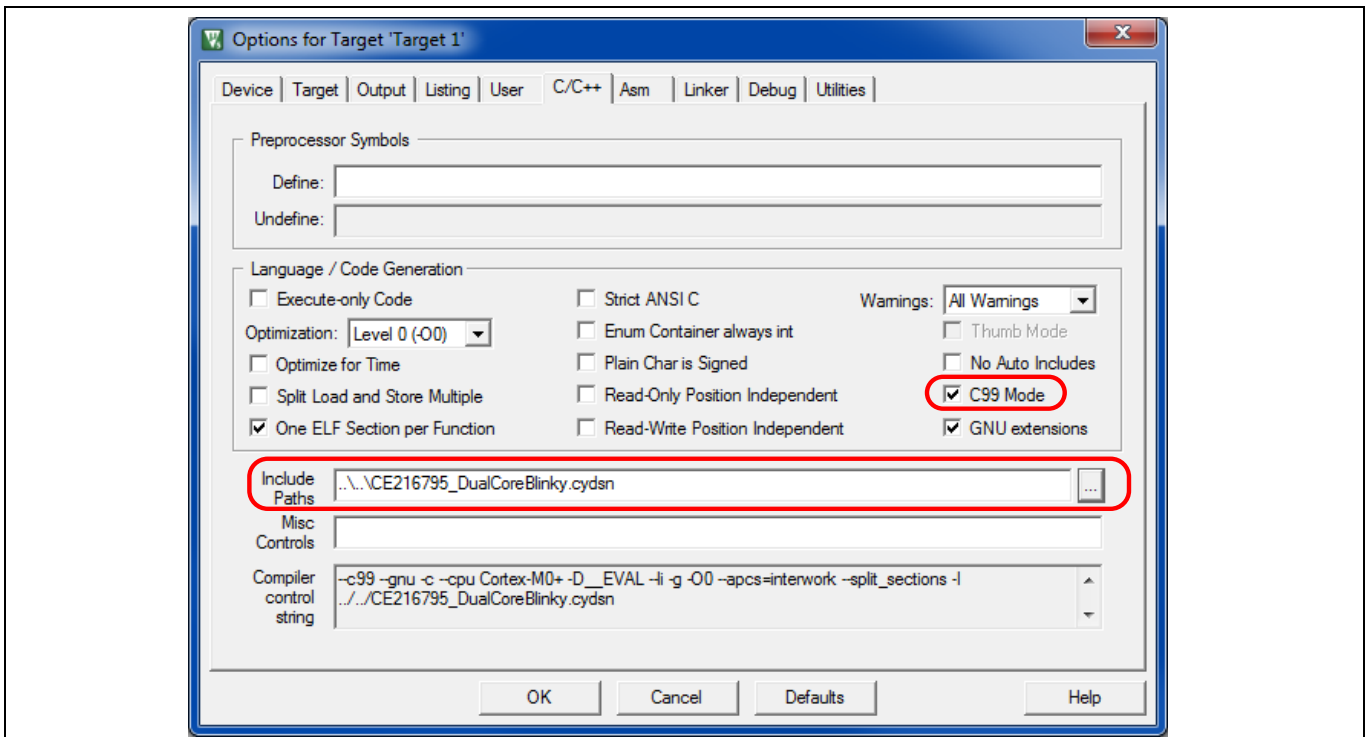

<span id="page-28-1"></span>**Figure 25** プロジェクト **C/C++**オプション

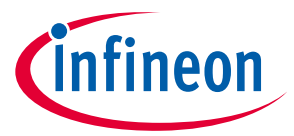

**[Figure 26](#page-29-0)** に示すように、**Linker** タブで、**R/O Base** と **R/W Base** フィールドが PSoC 6 MCU デバイスに対 して正しいことを確認してください。PSoC Creator プロジェクトフォルダから適切な **Scatter File** を選択 してください。

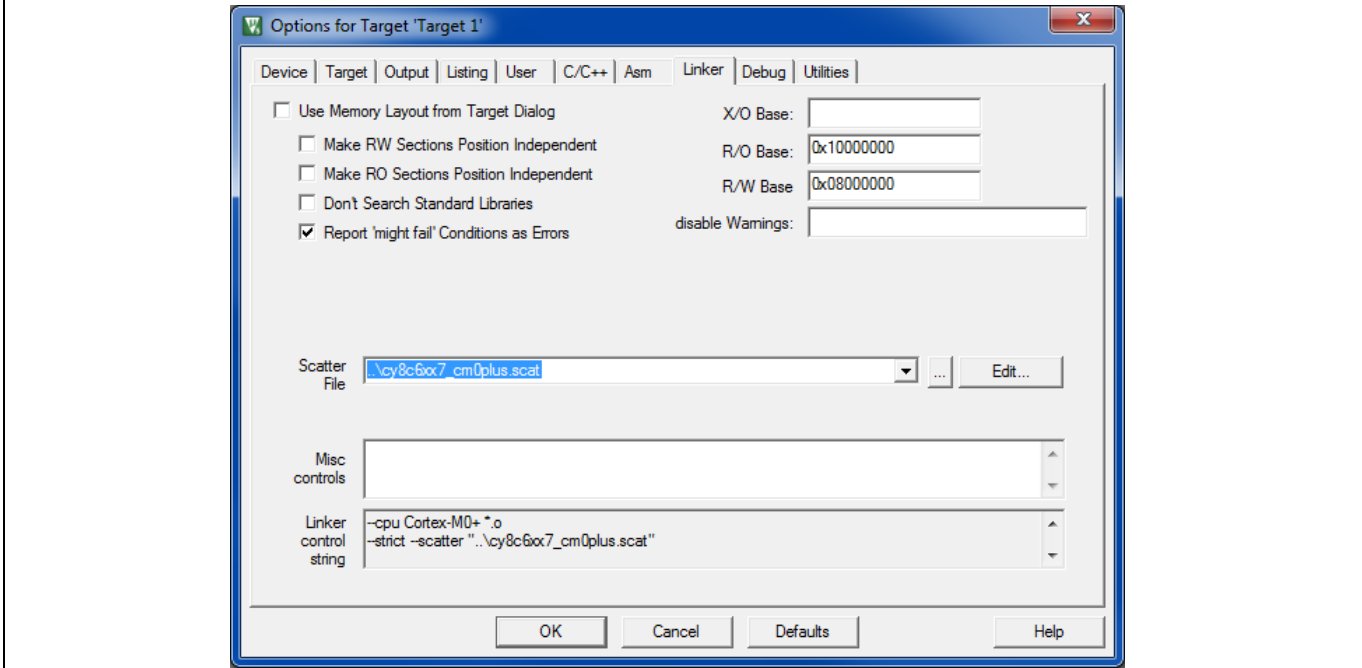

### <span id="page-29-0"></span>**Figure 26** プロジェクトリンカーオプション

CY8CKIT-062-BLE の USB ポートをコンピュータに接続してください。キットボタン SW3 を押して KitProg2 を CMSIS-DAP モードにします。詳細はキットガイドを参照してください。これにより、外部プ ローブを使用せずにデバッグできます。

**[Figure 27](#page-30-0)** に示すように、**Debug** タブで、**Use CMSIS-DAP Debugger** を選択してください。**Settings** をク リックし、**KitProg2 CMSIS-DAP** を選択して、他のすべての設定が表示されているデフォルトになってい ることを確認してください。**OK** をクリックしてオプションダイアログに戻ってください。

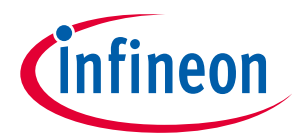

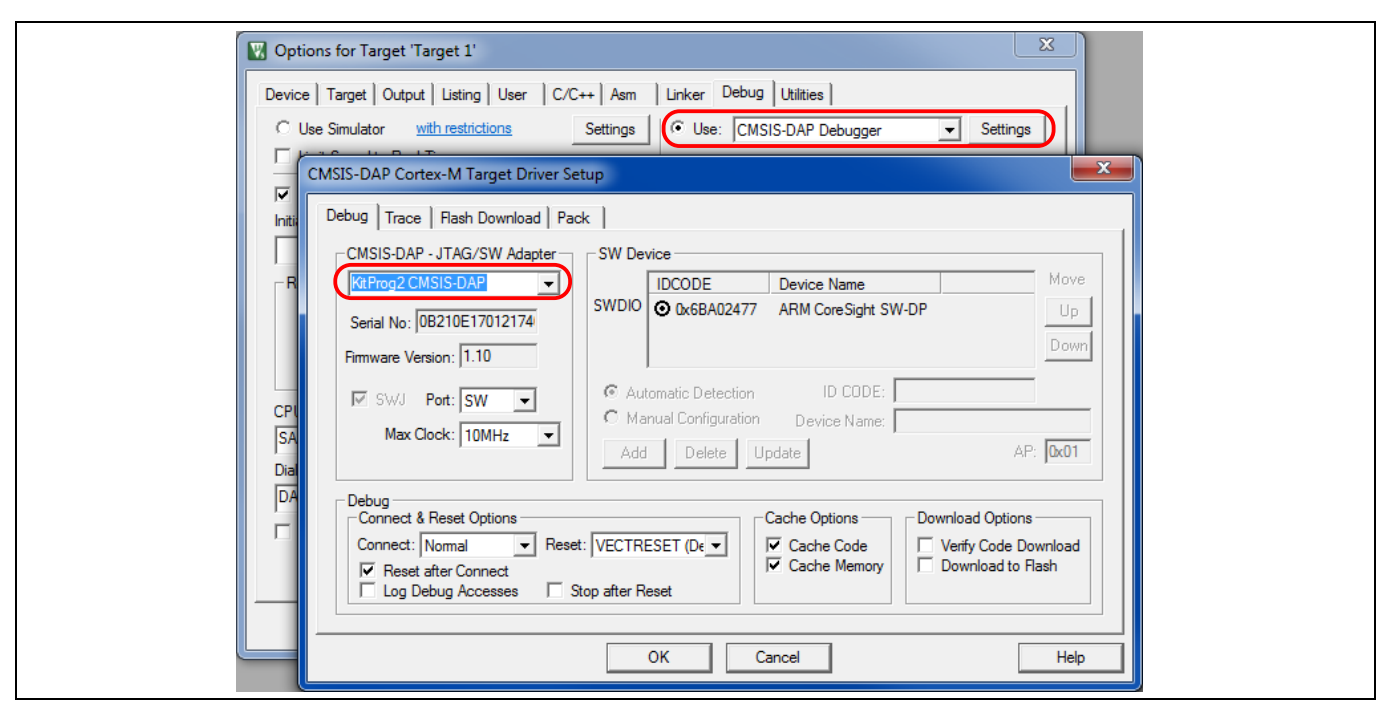

<span id="page-30-0"></span>**Figure 27** プロジェクトデバッグオプション

**Utilities** タブで、Use Debug Driver がチェックされていることを確認し、**Update Target before Debugging** のチェックを外してください。**[Figure 28](#page-31-0)** に示すように、**Settings** をクリックし、**Download Function** ボックスのチェックをすべて外してください。**Do not Erase** をクリックしてください。**OK** を クリックして **Options** ダイアログに戻ってください。 警告 "Nothing to do ... " が表示されます。**OK** をク リックしてください。 アプリケーションは CM4 プロジェクトによってロードされます。**OK** をクリック してオプション設定を保存して閉じてください。

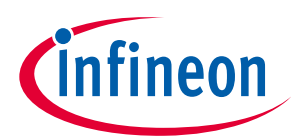

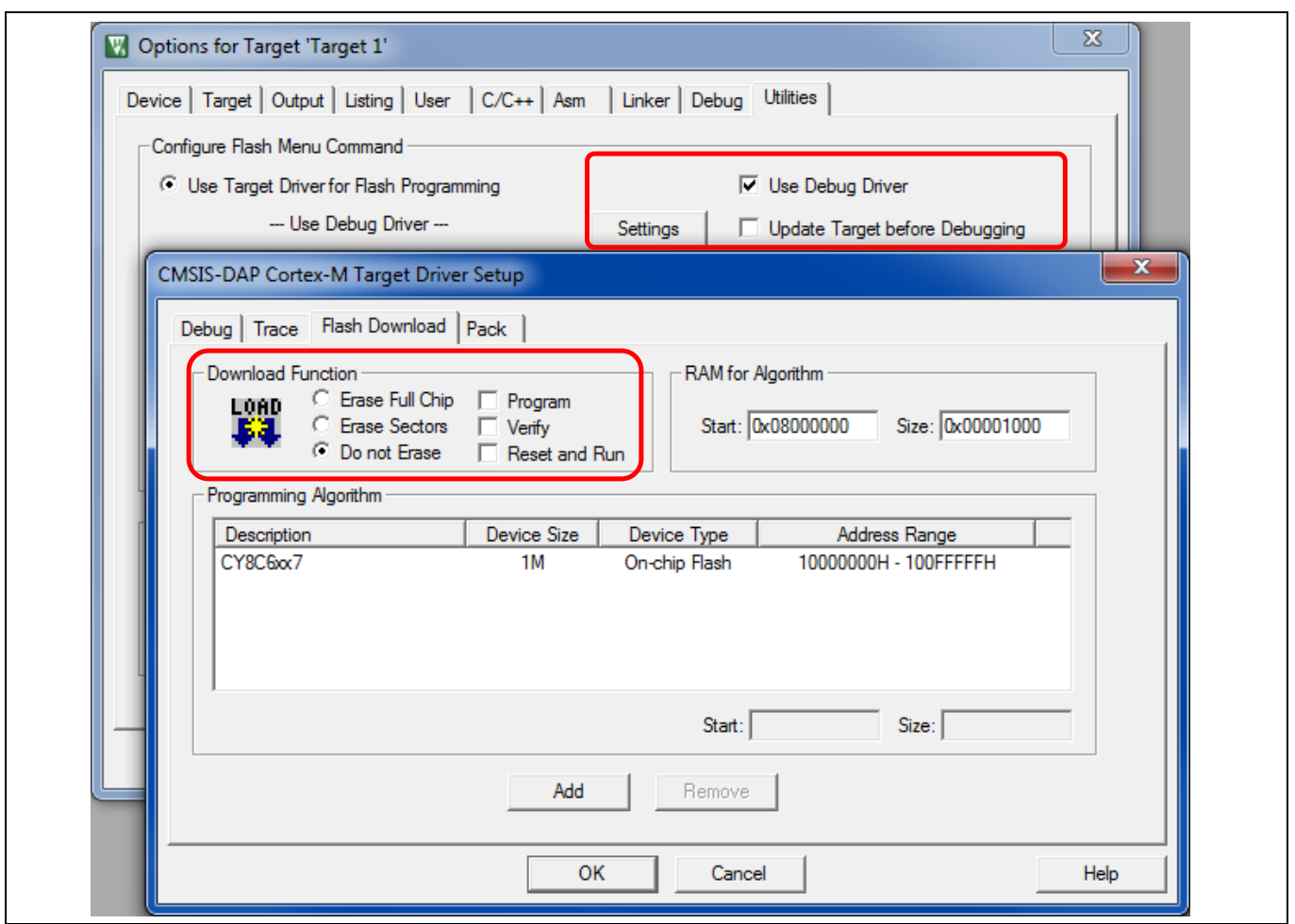

### <span id="page-31-0"></span>**Figure 28** プロジェクトユーティリティオプション

前のステップを繰り返して、CM4 用の 2 番目のプロジェクトを作成してください。

推奨**:** オリジナルの PSoC Creator プロジェクト名とターゲット CPU に基づいてプロジェクトに名前を付 けてください。例えば、**[CE216795](http://www.cypress.com/ce216795)** デュアル CPU 点滅プロジェクトの場合は、μVision プロジェクト BlinkyM4p を作成してください。**[Figure 17](#page-24-2)** を参照してください。以下の違いを除いて、CM0+プロジェク トと同じ方法でプロジェクトを構成してください。

- CM4 プロジェクトは CM0+プロジェクトと同じフォルダになければなりません。この場合は uVisionBuild です。 **[Figure 17](#page-24-2)** を参照してください。
- 以前にインストールしたパックから CM4 CPU を選択してください。**[Figure 18](#page-25-0)** を参照してください。
- **[Figure 22](#page-26-2)** に示すように、PSoC Creator プロジェクトフォルダに移動し、main\_cm4.c、 cy\_ipc\_config.c、およびプロジェクトに必要な他のすべてのシステム以外の.c ファイルとアセンブラ ファイルを選択してください。.h ファイル, スタートアップファイル, system .c ファイル, またはアセ ンブラファイルを追加する必要はありません。
- **Options** ダイアログの **Output** タブで、**Select Folder for Objects...**をクリックして、作成した ObjectsM4 フォルダを選択してください。**[Figure 16](#page-24-1)** を参照してください。
- **Options** ダイアログの **C/C++**タブで、**Misc Controls** に--fpu=fpv4-sp を追加してください。**[Figure](#page-28-1)  [25](#page-28-1)** を参照してください。

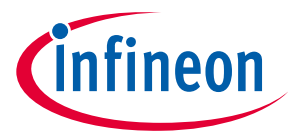

• **[Figure 29](#page-32-0)** に示すように、**Options** ダイアログの **Linker** タブで、"cm4\_dual" スキャッタファイルを選 択してください。CM4 プロジェクトは両方の CPU のコードを含みます。**Misc Controls** に- fpu=fpv4-sp を追加してください。

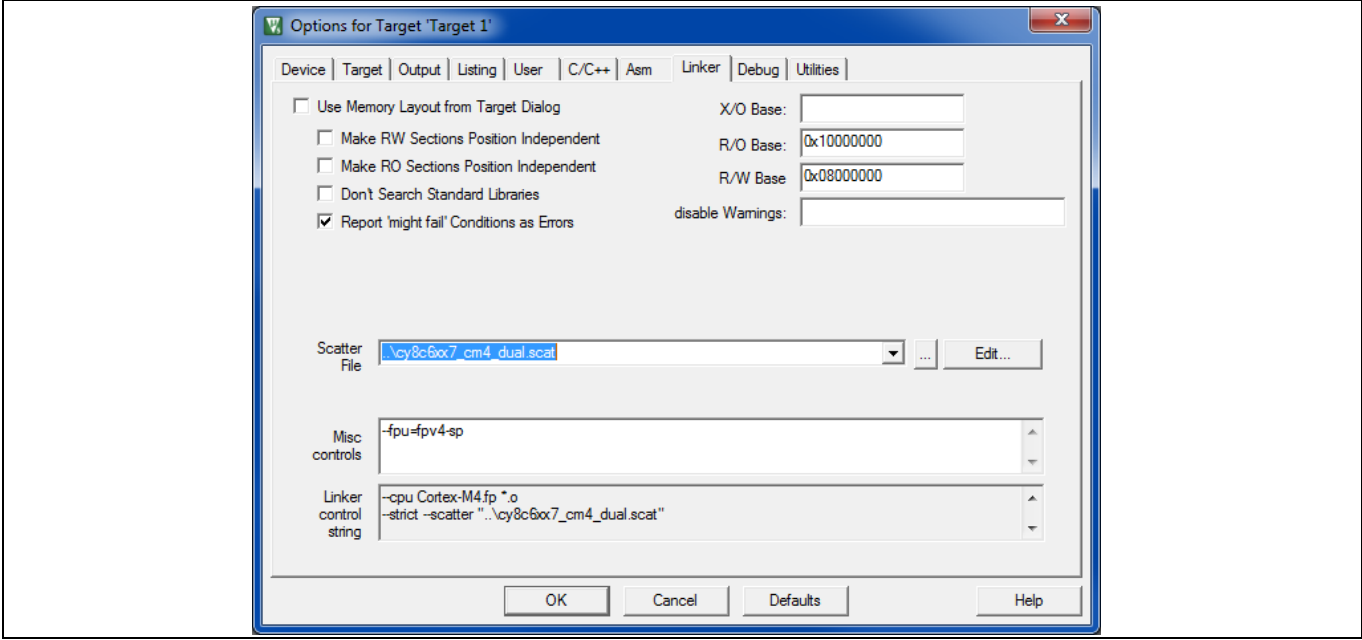

<span id="page-32-0"></span>**Figure 29 CM4** プロジェクト用リンカーオプション

- **Options** ダイアログの **Debug** タブの Target Driver Setup で、**Reset** オプションに VECTRESET を選択し てください。**[Figure 27](#page-30-0)** を参照してください。
- **[Figure 30](#page-33-0)** に示すように、**Options** ダイアログの **Utilities** タブで、**Update Target before Debugging** が チェックされていることを確認してください。示されるようにアルゴリズム値の RAM を設定してく ださい。**Reset and Run** の確認はオプションですが便利です。

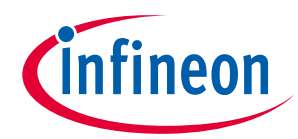

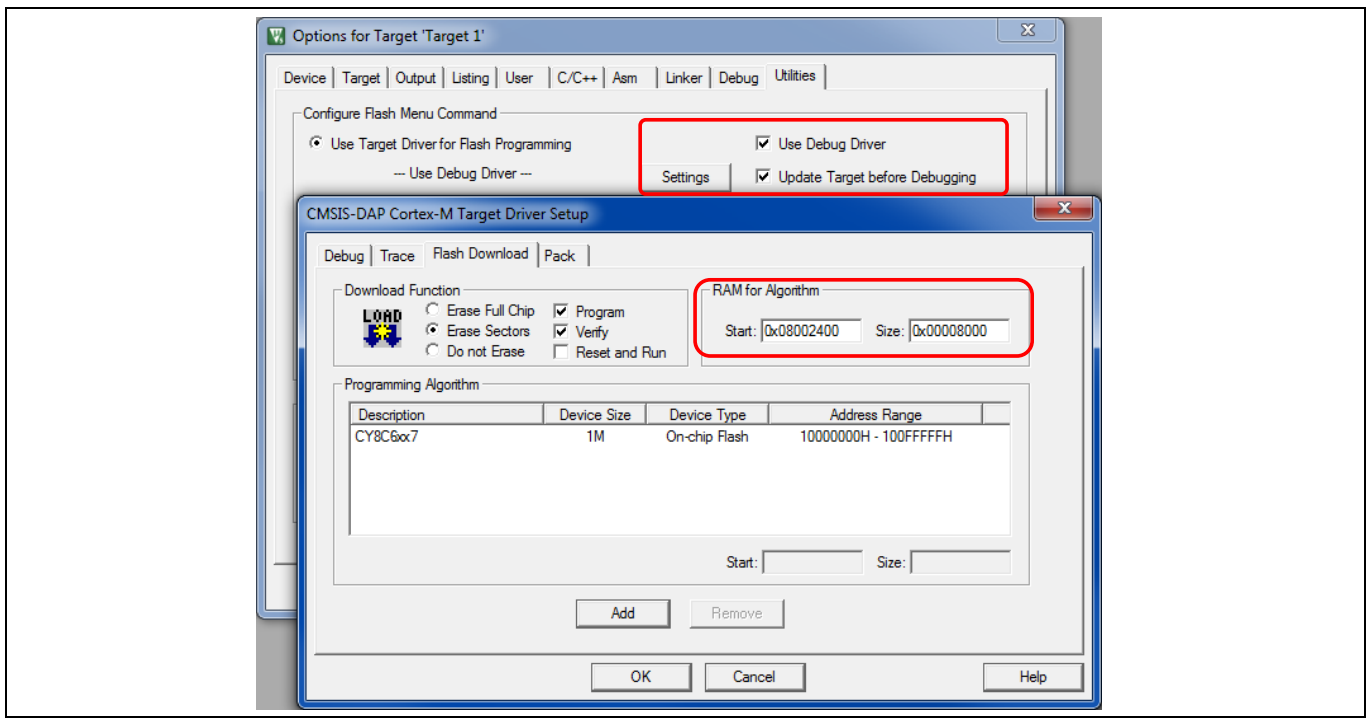

<span id="page-33-0"></span>**Figure 30 CM4** プロジェクト用ユーティリティオプション

最後に、uVisionBuild フォルダに、例えば Blinky という名前の μVision ワークスペース (**Project > New Multi-Project Workspace...)** を作成してください。作成した 2 つのプロジェクトをそのワークスペースに 追加してください。作成したワークスペースとプロジェクト, および対応するファイルは、**[Figure 31](#page-33-1)** の ようになります。

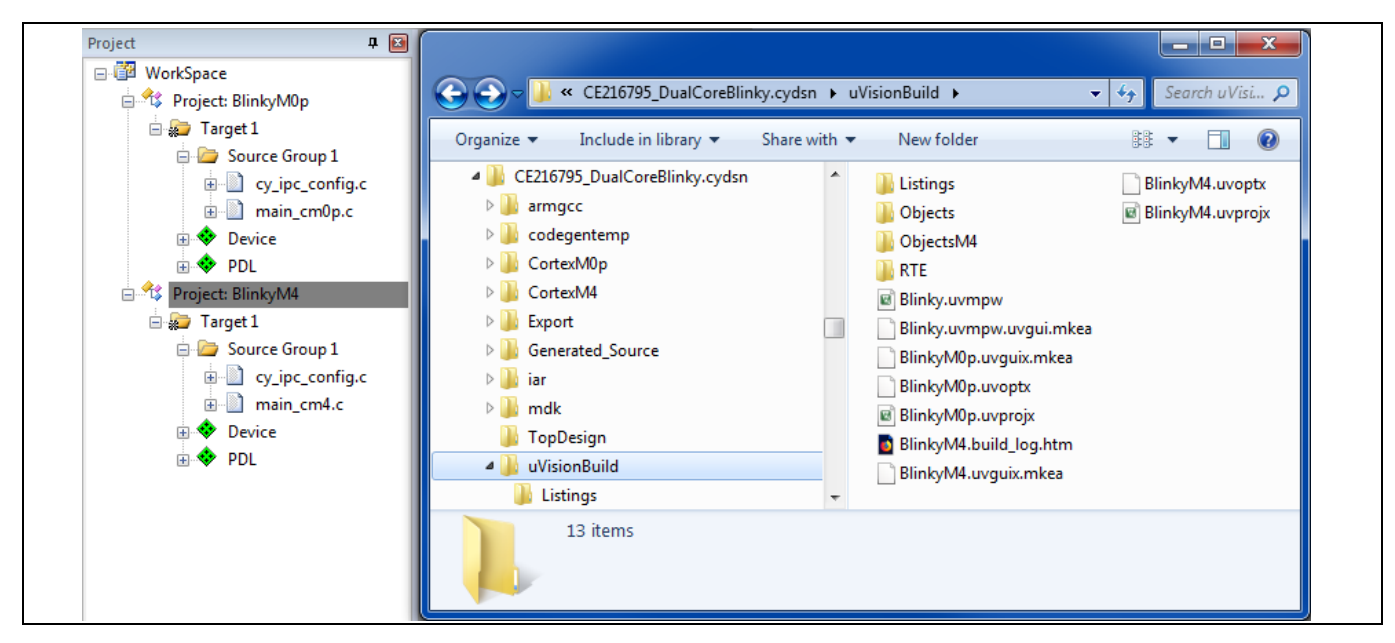

**Figure 31** 結果の **μVision** プロジェクトウィンドウとプロジェクトファイル

<span id="page-33-1"></span>Application Note 2002-23479 Rev. \*B 002-23479 Rev. \*B 34 of 49 プロジェクトを順番にビルドしてください。最初に CM0+プロジェクトをビルドしてください。μVision には、プロセスを自動化するためのバッチビルド機能があります。ビルドが正常に完了したら、

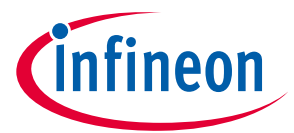

BlinkyM4 プロジェクトを右クリックして、それをアクティブプロジェクトとして設定してください。次 に、(1)フラッシュを消去 (**Flash** > **Erase)** し、(2)プロジェクトをダウンロード (**Flash** > **Download)** して正 しい動作を確認して、ビルドオプションをテストしてください。Reset and Run を選択しなかった場合 (**[Figure 30](#page-33-0)** 参照)、操作を開始するにはキットのリセットボタン (RST / SW1) を押す必要があります。

*Note: CM0+*プロジェクト内のコードを変更した場合は、両方のプロジェクトを再ビルドする必 要があります。*μVision* には、プロセスを自動化するためのバッチビルド機能があること に注意してください。

### <span id="page-34-0"></span>3. **µVision** プロジェクトのデバッグ

CM4 プロジェクトでデバッグを開始してください。CM4 プロジェクトをダウンロードすると、両方の CPU のコードがインストールされます。CM4 プロジェクトをアクティブプロジェクトとして設定し、必 要に応じてそれをダウンロードし、**Debug > Start/Stop Debug Session** をクリックしてデバッグを開始し てください。μVision ウィンドウは、**[Figure 32](#page-35-0)** のようになります。

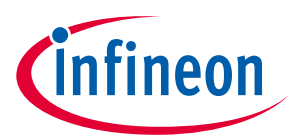

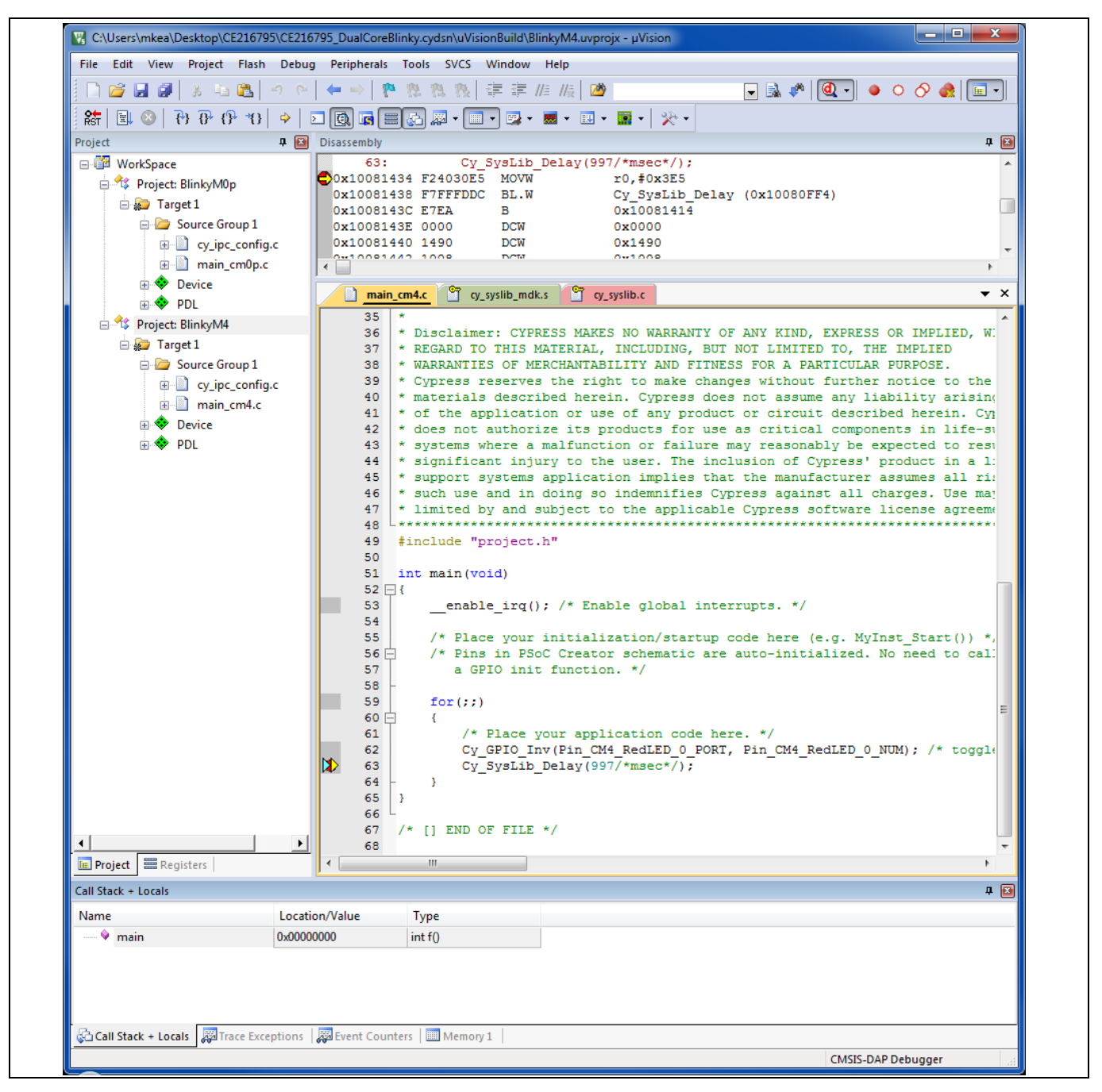

<span id="page-35-0"></span>**Figure 32 CM4** デバッグウィンドウ

**[CE216795](http://www.cypress.com/ce216795)** デュアル CPU 点滅プロジェクトを実行している場合は、63 行目に Cy\_Syslib\_Delay()にブ レークポイントを設定してください。次に **Debug > Run** の順にクリックすると、赤い LED がブレークポ イントで停止するたびに切り替わります。

そして μVision の 2 番目のインスタンスを開き、同じワークスペースをロードしてください。両方のイ ンスタンスがキット接続と PSoC 6 MCU デバッグアクセスポート (DAP) を共有します。CM0+プロジェク トをアクティブにして、デバッグセッションを開始してください。63 行目の Cy\_Syslib\_Delay()にブ レークポイントを設定してください。次に **Debug > Run** の順にクリックすると、青い LED がブレークポ イントで停止するたびに切り替わります。

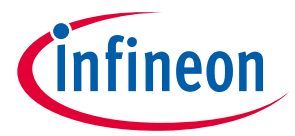

*Note: 55* 行目で *Cy\_SysEnableCM4()*関数呼び出しを実行すると、*CM4* の実行が再開されます。 *CM4* ウィンドウに行き、*Debug > Stop* の順にクリックし、次に *Debug > Run* の順にクリッ クしてください。*CM4* は再びブレークポイントまで実行されます。

インスタンスウィンドウをデスクトップに並べて配置すると便利です。ウィンドウは、**[Figure 33](#page-36-1)** のよう に表示されます。適切なウィンドウをクリックして、目的の CPU でデバッグ操作を実行してください。 ブレークポイントは CPU ごとに個別に設定できることに注意してください。どちらのウィンドウからも 同じメモリアドレスを読み出して更新できます。

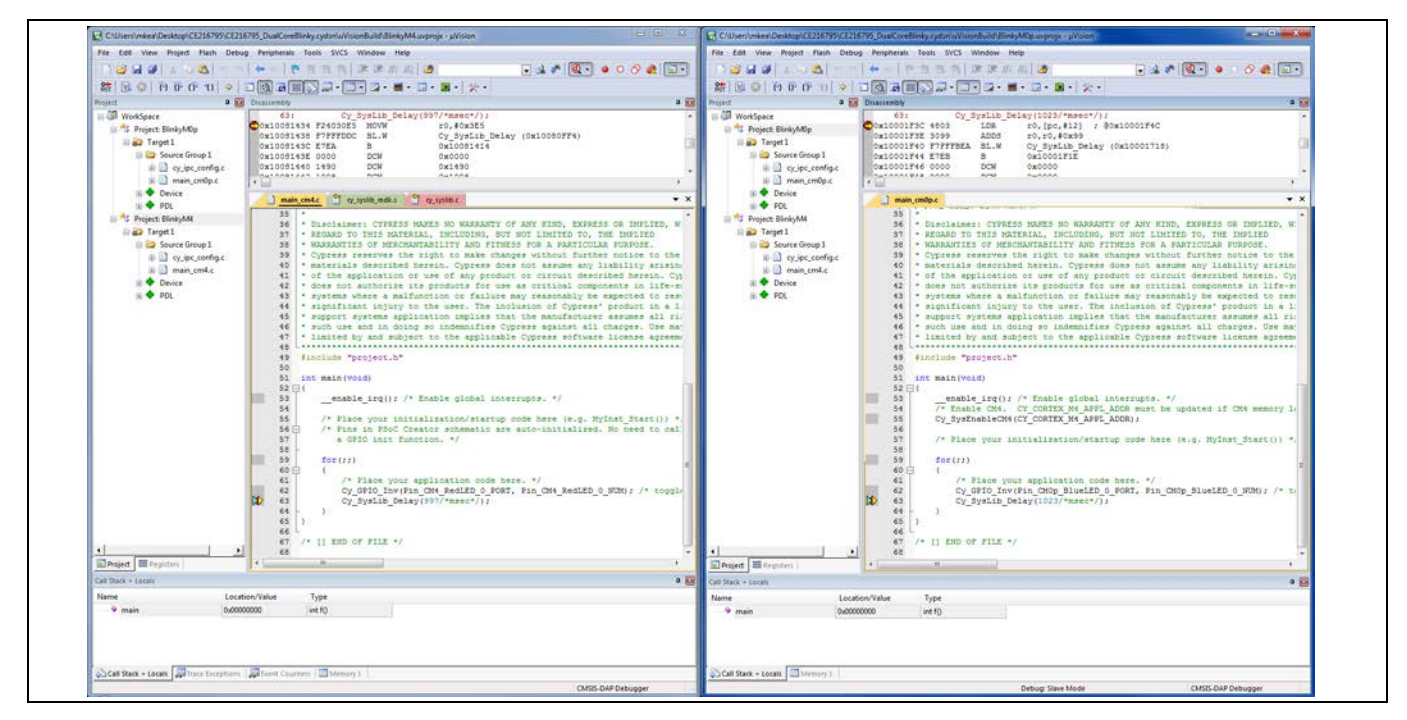

**Figure 33 µVision** デュアル **CPU** デバッグ

### <span id="page-36-1"></span><span id="page-36-0"></span>4. **IAR-EW** プロジェクトの生成

IAR Embedded Workbench (IAR-EW) の場合、2 つのプロジェクトを作成する必要があります。CM0+と CM4 の各 PSoC 6 MCU CPU に 1 つずつです。以下を実施してください。

*Note: IAR-EW* プロジェクトファイルは *PSoC Creator* <sup>の</sup>*<project>.cydsn* フォルダに作成する必要が あります。*PSoC Creator* <sup>の</sup>*<project>.cydsn* フォルダ内に別のフォルダを作成しないでくだ さい *(*これは *[µVision](#page-24-0)* の手順とは異なります*)* 。

推奨**:** 同じフォルダ内の PSoC Creator ファイルと IAR-EW ファイルを区別するために、各プロジェクトと ワークスペースのファイル名に"IAR\_"などのタグを追加してください。

Arm 8.22 以降用の IAR Embedded Workbench を開き、新しいプロジェクトを作成してください (**Project > Create New Project...**) 。Create New Project ダイアログ (**[Figure 34](#page-37-0)**) で、ツールチェーンが **Arm** であるこ とを確認し、**Empty project** テンプレートを選択して **OK** をクリックしてください。

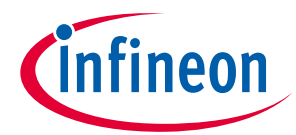

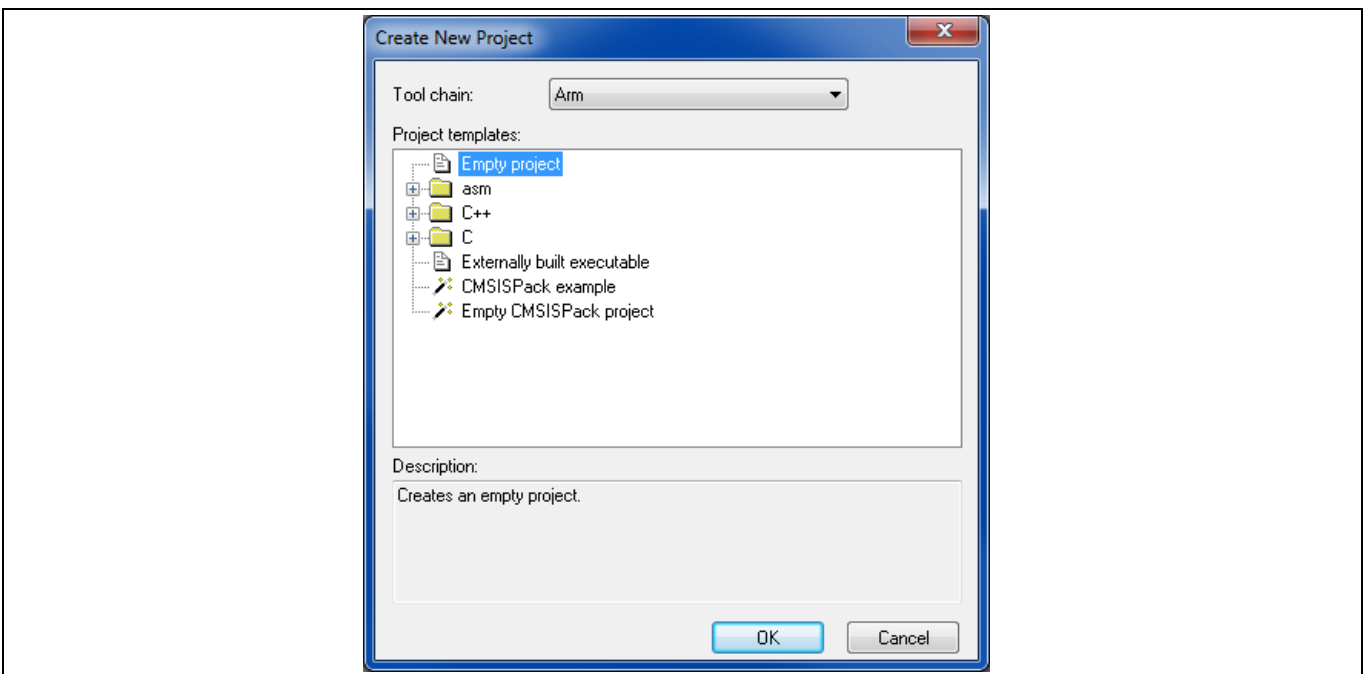

<span id="page-37-0"></span>**Figure 34 IAR Embedded Workbench** の新規プロジェクトの作成ダイアログ

推奨**:** ダイアログ (**[Figure 35](#page-37-1)**) の保存で、元の PSoC Creator プロジェクト名とターゲット CPU に基づいて プロジェクトに名前を付けてください。例えば、**[CE216795](http://www.cypress.com/ce216795)** デュアル CPU 点滅プロジェクトの場合は、 CM0+ CPU 用の μVision プロジェクト IAR\_BlinkyM0p を作成してください。

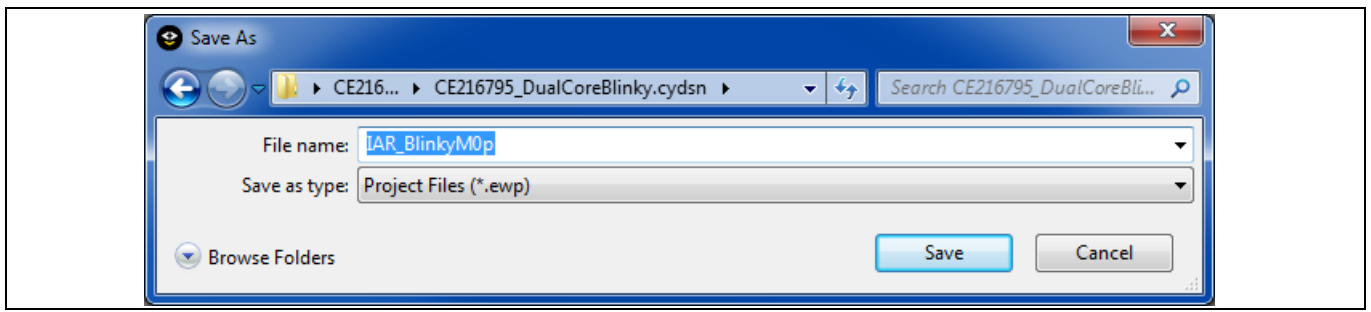

<span id="page-37-1"></span>**Figure 35 CM0+**用 **IAR Embedded Workbench** プロジェクトの生成

**Tools > Options** を選択し、**Enable project connections** がチェックされていることを確認してください。 **OK** をクリックしてください。次に、**Project > Add Project Connection...**を選択してください。次のダイ アログで、**IAR Project Connection** を使用して接続を選択し、**OK** をクリックしてください。次に、 **[Figure 36](#page-38-0)** に示すように...CortexM0p.ipcf ファイルを選択してください。**OK** をクリックすると、いくつか のフォルダとファイルが Workspace ウィンドウのプロジェクトに追加されます。

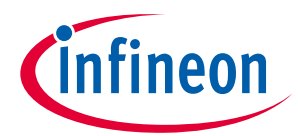

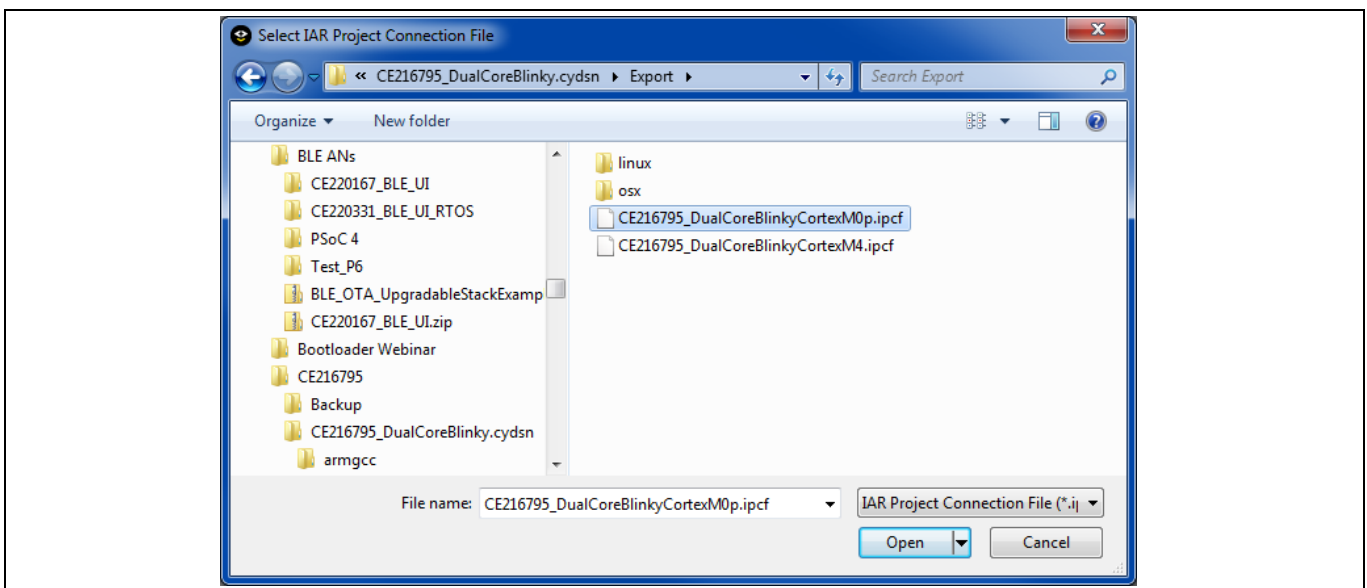

<span id="page-38-0"></span>**Figure 36 PSoC Creator** プロジェクトエクスポートフォルダから **IAR** プロジェクト接続ファイル

の選択

プロジェクトが作成されたので、次にそのオプションを設定する必要があります。プロジェクトを右ク リックして、**Options...**を選択してください。**[Figure 37](#page-38-1)** に示すように、Options ダイアログの **Build Actions** セクションで postbuildCortexM0p.bat が呼び出されることを確認してください。

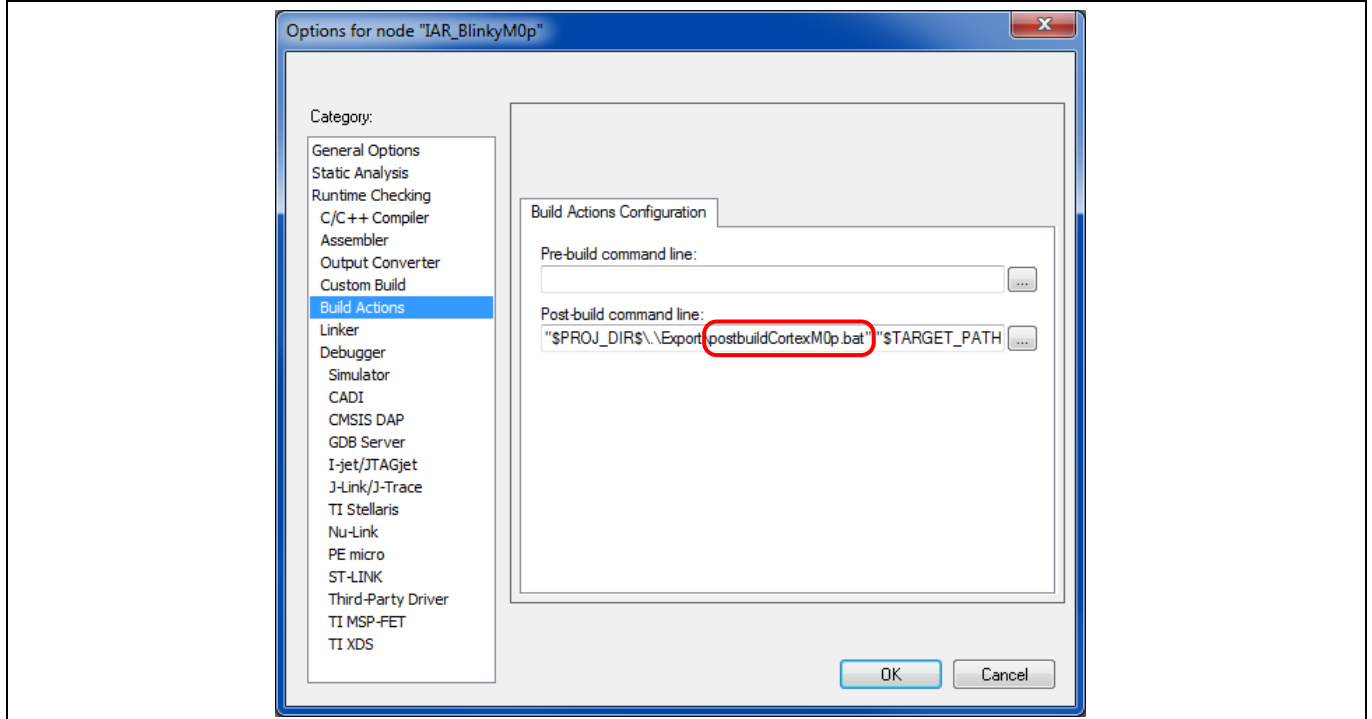

### <span id="page-38-1"></span>**Figure 37 PSoC Creator** ポストビルドバッチファイルの選択

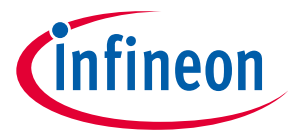

**Debugger** セクションの **Setup** タブで、**CMSIS DAP** ドライバを選択してください。 **Download** タブで、 **Suppress download** をチェックしてください。**CMSIS DAP** セクションの **Setup** タブで、**Reset** を **Disabled (no reset)** に設定してください。アプリケーションは CM4 プロジェクトによってロードされま す。**Interface** タブで、**SWD** を選択してください。**OK** をクリックしてください。

前のステップを繰り返して、CM4 用の 2 番目のプロジェクトを作成してください。推奨**:** オリジナルの PSoC Creator プロジェクト名とターゲット CPU に基づいてプロジェクトに名前を付けてください。例え ば、**[CE216795](http://www.cypress.com/ce216795)** デュアル CPU 点滅プロジェクトの場合は、IAR-EW プロジェクト IAR\_BlinkyM4 を作成して ください。**[Figure 35](#page-37-1)** を参照してください。プロジェクトを CM0+プロジェクトと同様に構成してくださ い。以下の違いがあります。

- CM4 プロジェクトは CM0+プロジェクトと同じフォルダになければなりません。この場合、自身の PSoC Creator <project>.cydsn フォルダです。**[Figure 35](#page-37-1)** を参照してください。
- ...CortexM4.ipcf ファイルを選択してください。**[Figure 36](#page-38-0)** を参照してください。
- **[Figure 38](#page-39-0)** に示すように、**Options** ダイアログの **General Options** セクションの **Output** タブで、オブ ジェクトファイルとリストファイルの出力ディレクトリを変更してください。実行可能ファイル/ラ イブラリの出力フォルダを変更しないでください。

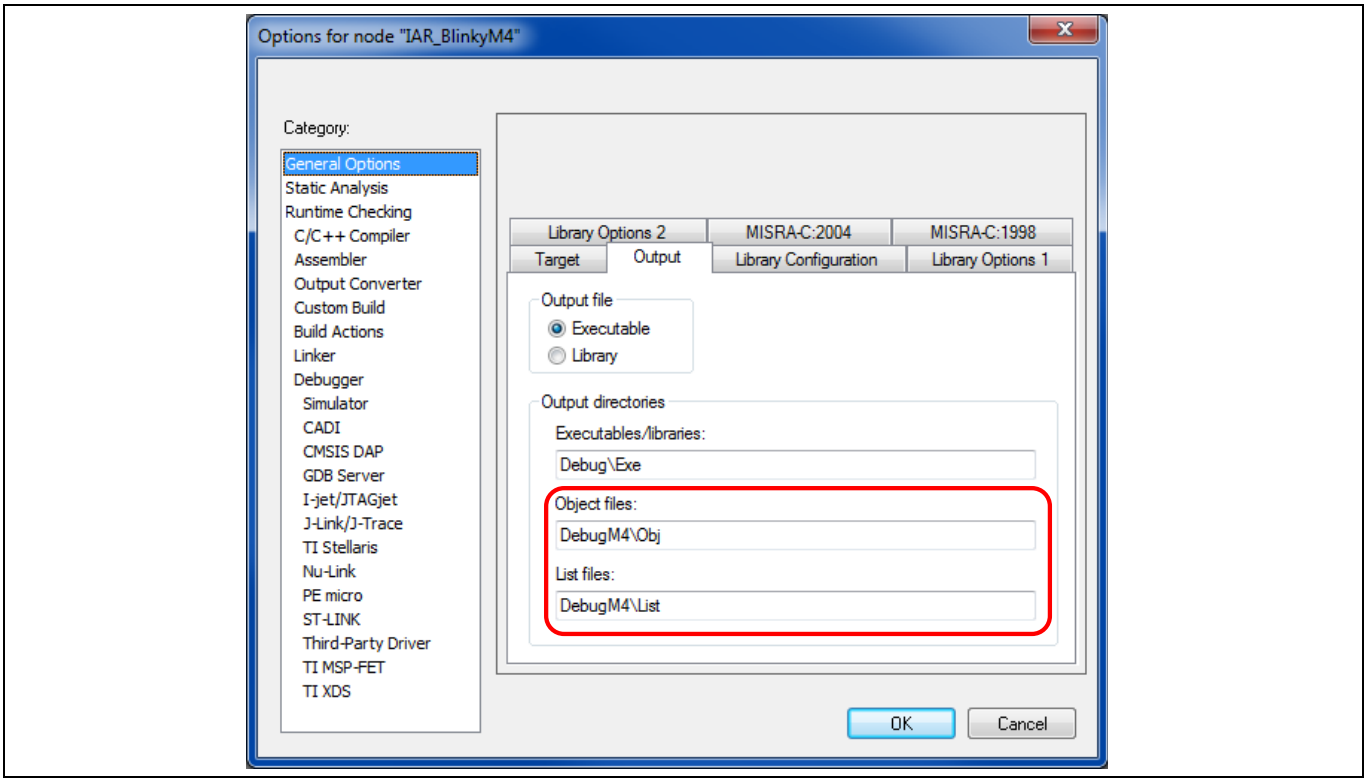

<span id="page-39-0"></span>**Figure 38 CM4** プロジェクト用固有出力フォルダ

- **Build Actions** セクションで、postbuildCortexM4.bat が呼び出されることを確認してください。**[Figure](#page-38-1)  [37](#page-38-1)** を参照してください。
- **Debugger** セクションの **Setup** タブで、**CMSIS DAP** ドライバを選択してください。**CMSIS DAP** セクシ ョンの **Setup** タブで、**Reset** が **System (default)** に設定されていることを確認してください。 **Interface** タブで、**SWD** を選択してください。**OK** をクリックしてください。

**File > Save All** を選択してください。両方のプロジェクトのすべてのファイルが保存され、ワークスペー スファイルが自動的に生成されます。**Save Workspace As** ダイアログで、PSoC Creator の<project>.cydsn

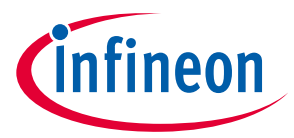

フォルダに、例えば IAR\_Blinky という名前の IAR-EW ワークスペースを作成してください。作成された ワークスペースとプロジェクト、および対応するファイルは、**[Figure 39](#page-40-0)** のようになります。IAR-EW に よって生成されたファイルとフォルダが強調表示されます。

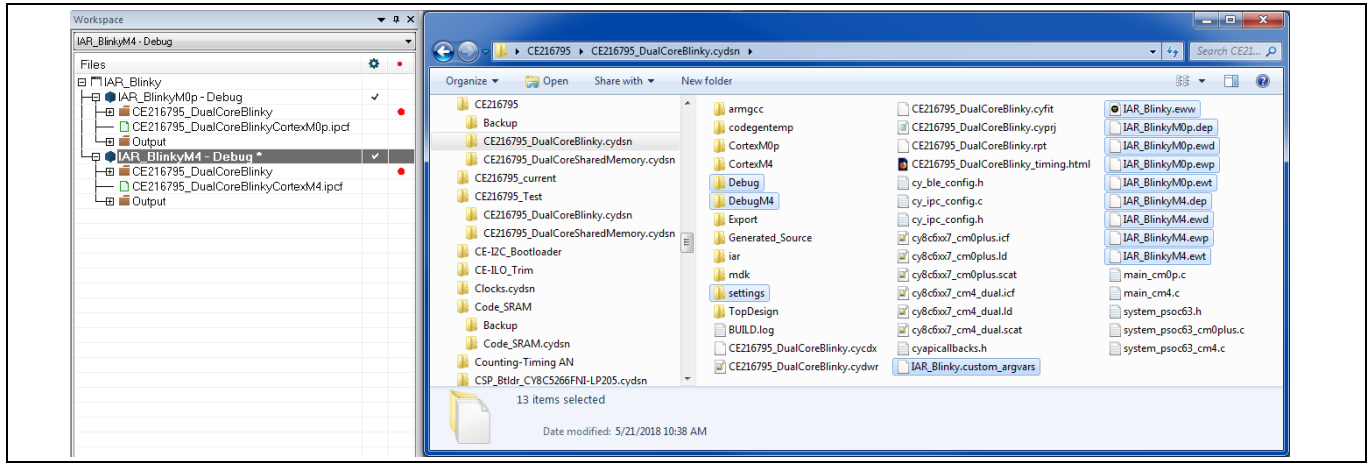

<span id="page-40-0"></span>**Figure 39 IAR Embedded Workbench** プロジェクトウィンドウとプロジェクトファイルの結果

CY8CKIT-062-BLE の USB ポートをコンピュータに接続してください。キットボタン SW3 を押して KitProg2 を CMSIS-DAP モードにしてください。詳細はキットガイドを参照してください。これにより、 外部のデバッグプローブを使用せずにデバッグできます。

プロジェクトを順番にビルドしてください。最初に CM0+プロジェクトをビルドしてください。IAR-EW には、プロセスを自動化するためのバッチビルド機能があることに注意してください。ビルドが正常に 完了したら、BlinkyM4 プロジェクトを右クリックしてそれをアクティブプロジェクトとして設定してく ださい。次に、(1)フラッシュを消去し (**Project > Download > Erase memory**) 、(2)プロジェクトをダウン ロードし (**Project > Download > Download active application**) 、正しい操作を確認して、ビルドオプショ ンが正しいことを確認してください。ダウンロード後、キットリセットボタン (RST / SW1) を押して動作 を開始してください。

### *Note:* フラッシュを消去する場合、通常は *PSoC 6 MCU* アプリケーションフラッシュ *(0x1000 0000 – 0x100F FFFF)* のみを消去する必要があります *([Figure 40](#page-40-1)* を参照*)* 。

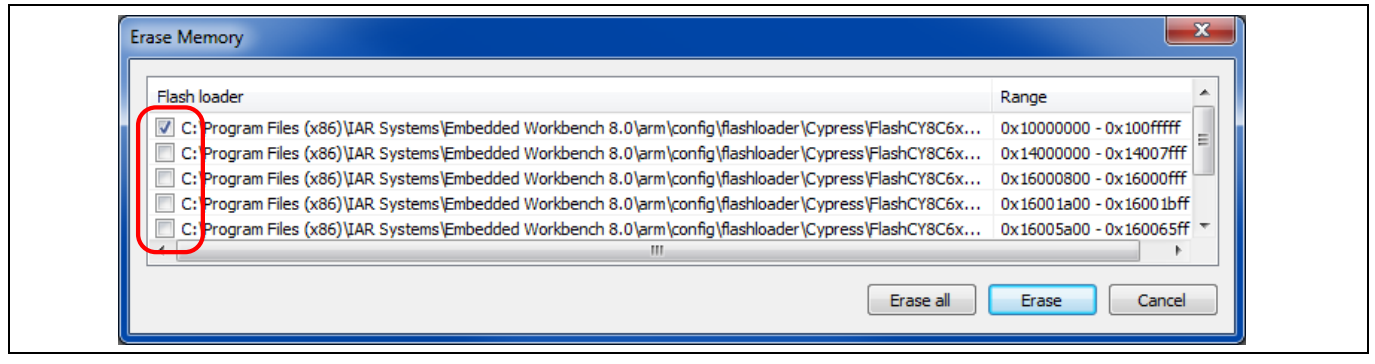

<span id="page-40-1"></span>**Figure 40 IAR PSoC 6 MCU** 用 **Embedded Workbench** 消去メモリダイアログ

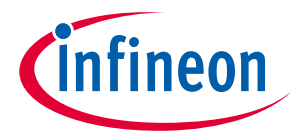

*Note: CM0+*プロジェクトのコードを変更する場合は、両方のプロジェクトを再ビルドする必要 があります。*IAR-EW* には、プロセスを自動化するためのバッチビルド機能があることに 注意してください。

### <span id="page-41-0"></span>5. **IAR-EW** プロジェクトのデバッグ

CM4 プロジェクトのオプションを再度開き、**Debugger** セクションの **Multicore** フォルダに移動してくだ さい。PSoC 6 MCU には異なるコア、つまり CM0+と CM4 があり、これらは「非対称マルチコア」と呼ば れます。したがって、**[Figure 41](#page-41-1)** に示すように、**Asymmetric multicore** セクションのフィールドに入力 してください。**Enable multicore master mode** にチェックを入れると、CM4 CPU はダウンロードおよび デバッグ用のマスタになります。**Port** を変更しないでください。

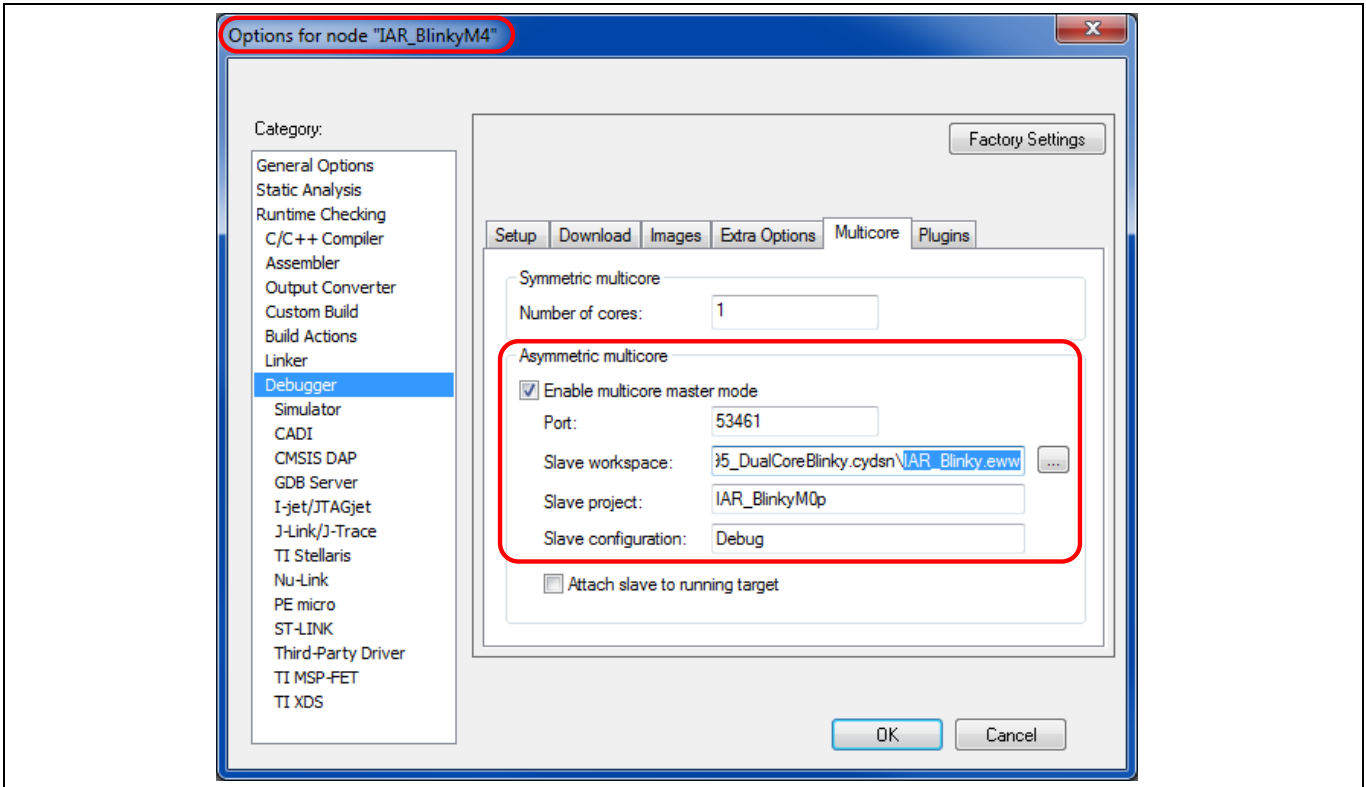

### <span id="page-41-1"></span>**Figure 41** マルチコアデバッグの設定

**File > Save All** を選択してプロジェクトオプションの変更を保存してください。次に、**Project > Download and Debug** または **Project > Debug without Downloading** を選択してデバッグを開始してくだ さい。IAR Embedded Workbench の 2 番目(スレーブ) のインスタンスは、CM0+プロジェクト用に自動的 に開かれます。両方のインスタンスがキット接続と PSoC 6 MCU デバッグアクセスポート (DAP) を共有し ます。

スレーブインスタンスで、63 行目に Cy\_Syslib\_Delay()にブレークポイントを設定してください。次 に、**Debug > Go** を繰り返しクリックすると、青い LED がブレークポイントで停止するたびに切り替わり ます。

CM4 インスタンスウィンドウ内の任意の場所をクリックして、手順を繰り返してください。赤い LED は ブレークポイントで停止ごとに切り替わります。

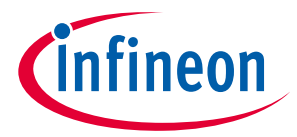

インスタンスウィンドウをデスクトップに並べて配置すると便利です。ウィンドウは、**[Figure 42](#page-42-0)** のよう に表示されます。適切なウィンドウをクリックして、目的の CPU でデバッグ操作を実行してください。 ブレークポイントは CPU ごとに個別に設定できることに注意してください。どちらのウィンドウからも 同じメモリアドレスを読み出して更新できます。

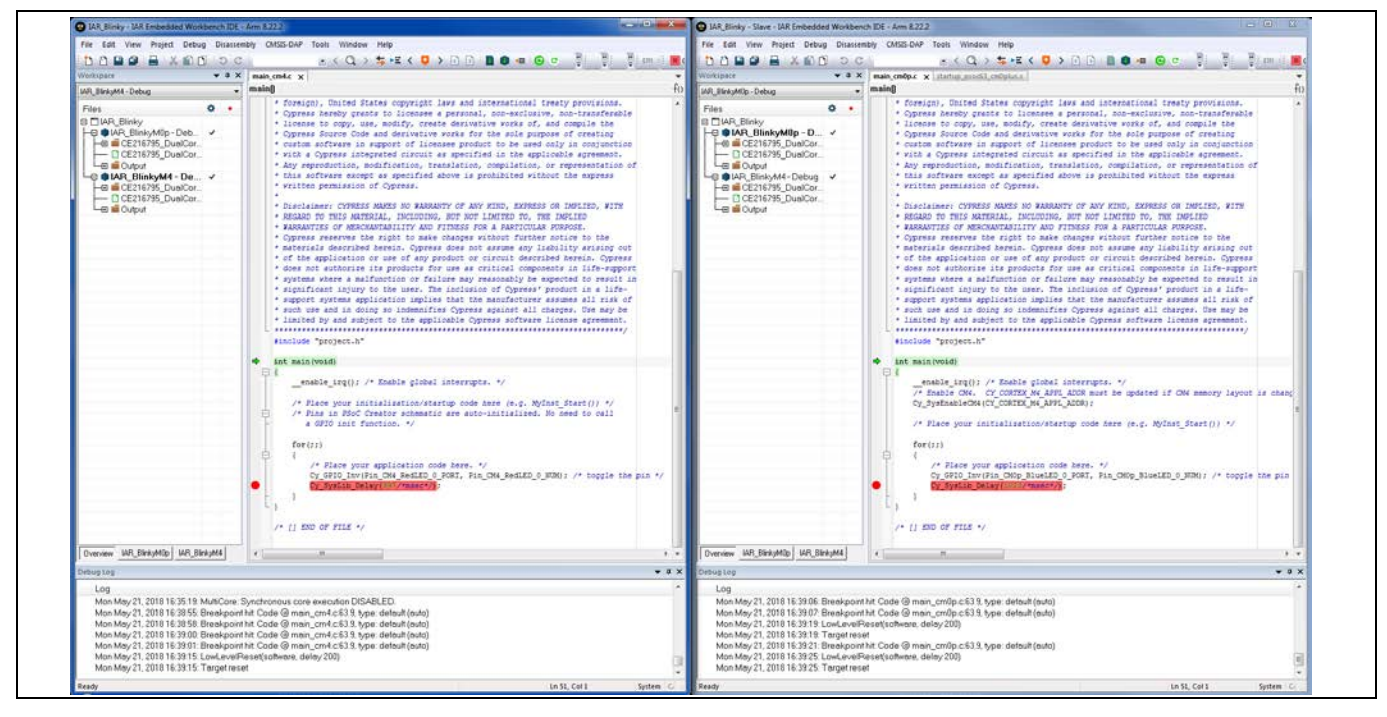

<span id="page-42-0"></span>**Figure 42 IAR Embedded Workbench** デュアル **CPU** デバッグ

どちらのウィンドウでもデバッグを中止できます。両方の CPU のデバッグは終了します。キットのリセ ットボタン (RST / SW1) を押してキットの操作を再開してください。

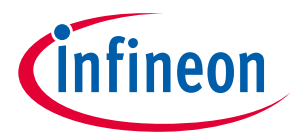

#### **まとめ**

### <span id="page-43-0"></span>**5 まとめ**

本アプリケーション ノートでは、PSoC 6 MCU のデュアル CPU 機能のファームウェアおよびハードウェ ア設計を使用および最適化する方法を示しました。

PSoC 6 MCU 設計を最適化するもう 1 つの方法は、PSoC がプログラマブル アナログおよびデジタル ブロ ックでカスタム機能を構築できる柔軟なデバイスとして設計されるということに基づきます。例えば、 PSoC 6 MCU には「コプロセッサ」として動作する以下のペリフェラルがあります。

- **DMA** コントローラー。C コンパイラによって出力される最も一般的な CPU アセンブラ命令は MOV, LDR, および STR であることに注意してください。これは、CPU がバイトを移動するだけで多くのサ イクルを費やすことを意味します。かわりに DMA コントローラーがそれを実行させます。
- *Note: PSoC 6 MCU DMA* コントローラーは、*CPU* とは独立した複雑なデータ転送および制御シス テムを構築するための様々な機能を持ちます。 これらの機能のソフトウェアサポート は、*ModusToolbox* ソフトウェア *Device Configurator*、*PSoC Creator DMA* コンポーネント*,* お よび *PDL* <sup>の</sup> *API* で提供されています。詳細については、*Device Configurator* のヘルプガイ ド*, DMA* コンポーネントのデータシート*,* または *PDL* のマニュアルを参照してください。 サイプレス *HAL* は *CM4 CPU* のみをサポートするため、*DMA HAL* ドライバは *CM4* アプリケ ーションでのみ機能します。
- 暗号化ブロック。このブロックは、対称および非対称暗号方式 (AES、3DES、RSA、および ECC) のハ ードウェア アクセラレーションおよびハッシュ関数 (SHA-512、SHA-256) を提供します。また、真の 乱数発生器 (TRNG) 機能も備えます。これらの機能のソフトウェア サポートは、PDL の API によって 提供されます。詳細は PDL 文書を参照してください。サイプレス HAL には現在暗号ドライバがあり ません。
- 汎用デジタルブロック **(UDB)**。12 個の UDB があり、各 UDB には 8 ビットのデータパスがあり、これ を加算、減算、ビット単位演算、シフト、巡回冗長検査 (CRC) に使用できます。データパスは、ワー ド幅計算のために連鎖させることができます。CPU 計算をデータパスにオフロードすることを検討し てください。現時点では、PSoC Creator のみが UDB に対応します。ModusToolbox ソフトウェアは UDB に対応しません。
- UDB は、ステートマシンの構築に使用できるプログラマブル ロジック デバイス (PLD) も備えます。 サンプルは、ルックアップ テーブル (LUT) コンポーネント データシートを参照してください。LUT は C 言語のスイッチ文/ケース文などを使用し、CPU のプログラミング ステート マシンの代わりに効 果的なハードウェアベースの代替デバイスにできます。 さらに、2 つの GPIO ポートには、GPIO ピンに入出力する信号を直接ブール演算するために使用でき るスマート I/O™が含まれます。サイプレス HAL はスマート I/O に対応しません。
- その他のスマート ペリフェラルには、シリアル通信ブロック (SCB)、カウンター/タイマー/PWM ブ ロック (TCPWM)、Bluetooth Low Energy (Bluetooth LE)、I2S/PDM オーディオ、プログラマブル アナロ グ、CapSense® を含みます。これらのペリフェラルを使用して、CPU からの処理をさらにオフロード します。

PSoC Creator は、ペリフェラルの機能をサポートするために、多くのコンポーネントと PDL の広範な API を提供します。これにより、効果的なマルチプロセッシング システムをシングル チップに開発し、 CPU から多くの処理をオフロードできます。これは、コード サイズを縮小するだけでなく、CPU が実行 しなければならないタスクの数を減らすことによって、CPU 速度と消費電力を削減する機会を提供しま す。

例えば、CPU の使用なしで多重化 ADC 入力を制御し、DMA とインターフェースして SRAM にデータを保 存し、高度なアナログ データ収集システムを作成するデジタル システムを実装します。

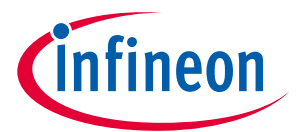

### **まとめ**

ModusToolbox ソフトウェアは、周辺機器をセットアップするための一連のツール、すべてのサイプレ スキット用の事前定義された BSP、CapSense や emWin などの一般的な機能用のライブラリ、および開 始するための包括的な一連のサンプルアプリケーションを提供します。

サイプレスは、PSoC ペリフェラルに関する広範なアプリケーション ノート[とサンプル](http://www.cypress.com/documentation/code-examples/psoc-6-mcu-code-examples) コードだけでな く、デバイス データシート、PDL 文書、HAL 文書、およびテクニカル リファレンス マニュアル (TRM) の 詳細情報を提供しています。詳細は関連文書を参照してください。

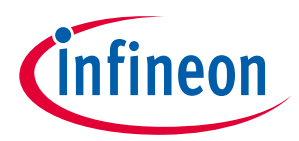

## **関連資料**

## <span id="page-45-0"></span>**6 関連資料**

PSoC 6 MCU リソースの包括的なリストについては、サイプレスコミュニティの **[KBA223067](https://community.cypress.com/docs/DOC-14644)** を参照して ください。

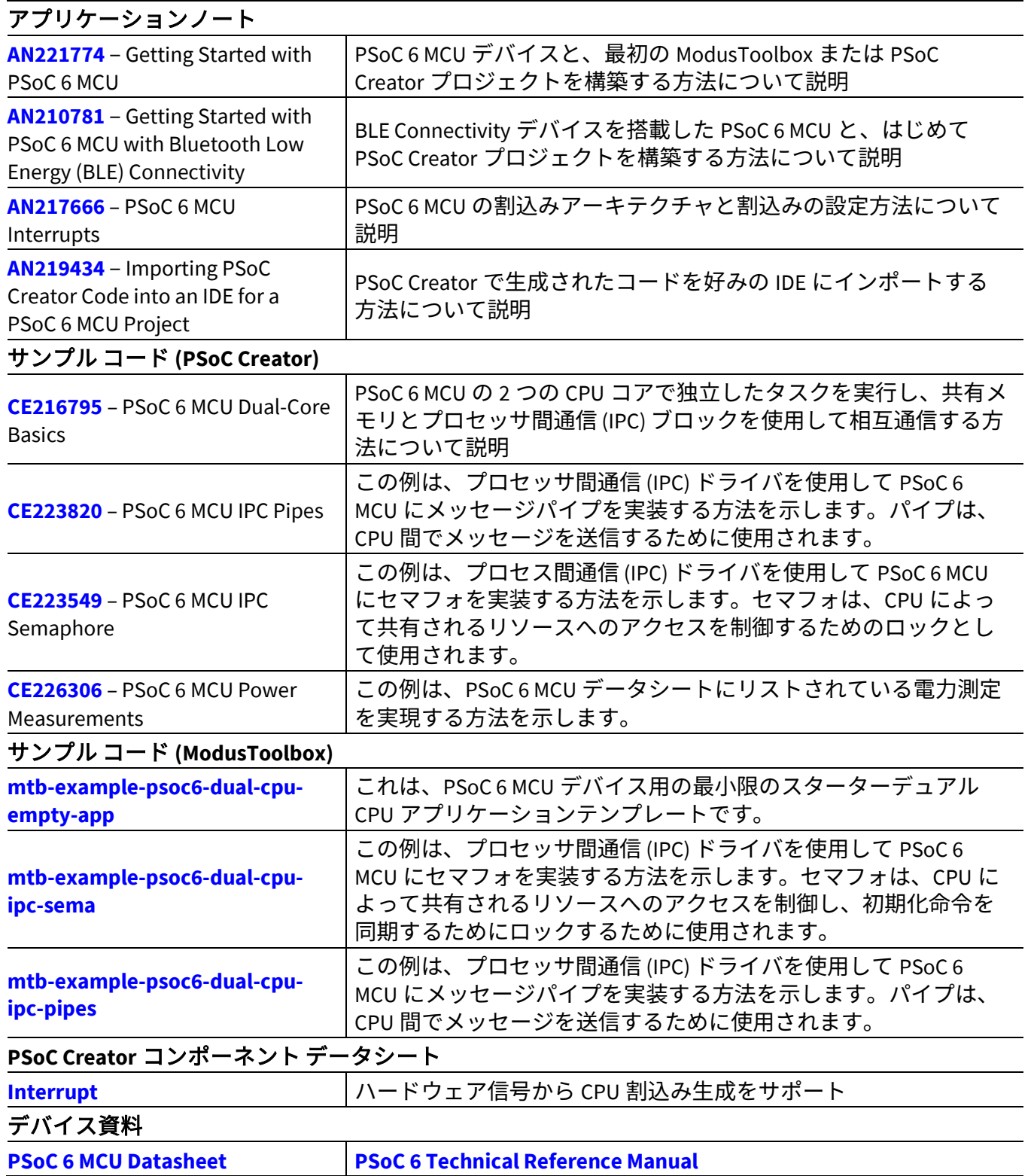

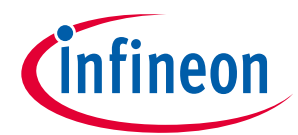

### **関連資料**

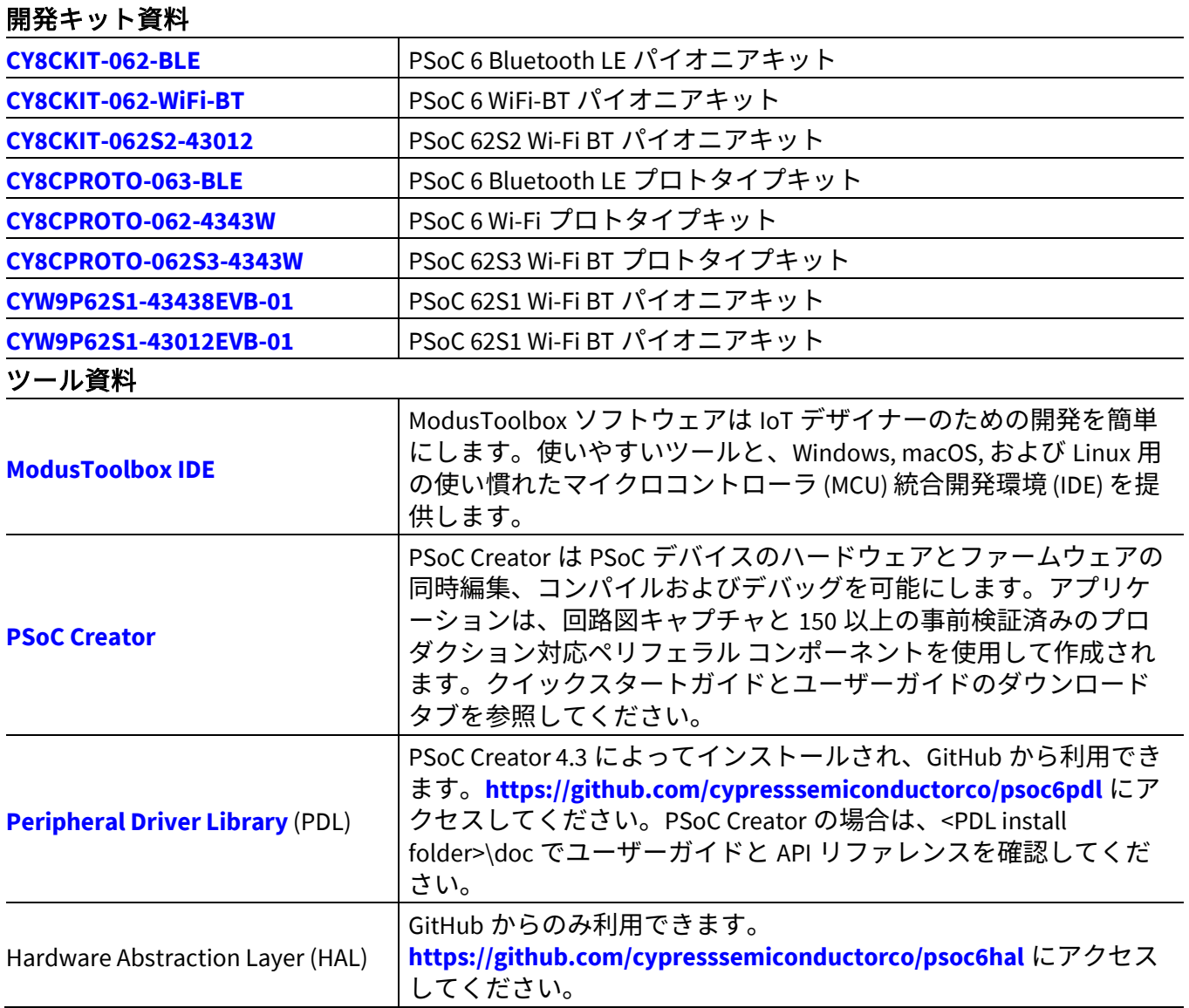

### 著者について

氏名: Mark Ainsworth

役職: シニア アプリケーション エンジニア主任

経歴: Mark Ainsworth は、シラキュース大学のコンピュータ工学の学士号および ワシントン大学の修士号を取得しました。また、組込みシステムの設計 と構築に長く従事しています。

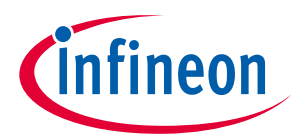

## **改訂履歴**

## <span id="page-47-0"></span>改訂履歴

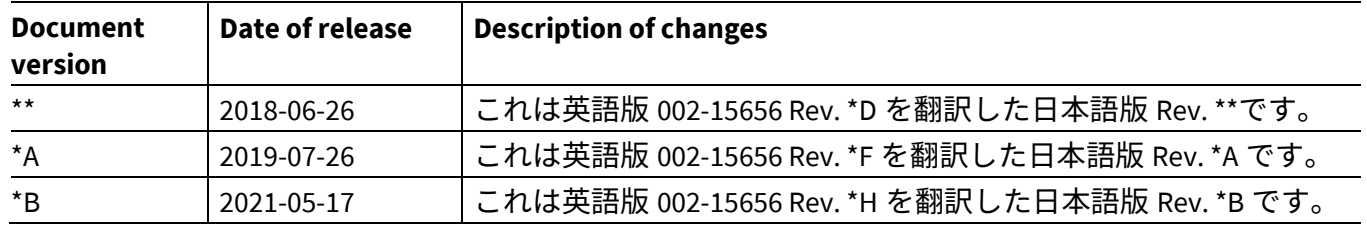

#### **Trademarks**

All referenced product or service names and trademarks are the property of their respective owners.

**Edition 2021-05-17 Published by**

**Infineon Technologies AG**

**81726 Munich, Germany**

**© 2021 Infineon Technologies AG. All Rights Reserved.**

**Do you have a question about this document? Go to [www.cypress.com/support](https://www.cypress.com/support)**

**002-23479 Rev. \*B Document reference** 

#### <span id="page-48-0"></span>重要事項

本文書に記載された情報は、いかなる場合も、 条件または特性の保証とみなされるものではあ りません(「品質の保証」)。本文に記された 一切の事例、手引き、もしくは一般的価値、お よひ/または本製品の用途に関する一切の情報<br>-に関し、インフィニオンテクノロジーズ(以 下、「インフィニオン」)はここに、第三者の 知的所有権の不侵害の保証を含むがこれに限ら ず、あらゆる種類の一切の保証および責任を否 定いたします。

さらに、本文書に記載された一切の情報は、お 客様の用途におけるお客様の製品およびインフ ィニオン製品の一切の使用に関し、本文書に記 載された義務ならびに一切の関連する法的要 件、規範、および基準をお客様が遵守すること を条件としています。

本文書に含まれるデータは、技術的訓練を受け た従業員のみを対象としています。本製品の対 象用途への適合性、およびこれら用途に関連し て本文書に記載された製品情報の完全性につい ての評価は、お客様の技術部門の責任にて実施 してください。

本製品、技術、納品条件、および価格について の詳しい情報は、インフィニオンの最寄りの営 業 所 ま で お 問 い 合 わ せ く だ さ い (**[www.infineon.com](http://www.infineon.com/)**).

#### 警告事項

技術的要件に伴い、製品には危険物質が含まれ |る可能性かあります。当該種別の詳細について は、インフィニオンの最寄りの営業所までお問 い合わせください。 インフィニオンの正式代表者が署名した書面を 通じ、インフィニオンによる明示の承認が存在 する場合を除き、インフィニオンの製品は、当 該製品の障害またはその使用に関する一切の結 果が、合理的に人的傷害を招く恐れのある一切 <u>の用途に使用することはできないこと</u>予めこ*了* 承ください。